### A guide to Remote Access in the University

### VPN

.

The initial installation includes three steps (one-time installation). It is mandatory to follow the steps in the order they're mentioned, as they are interdependent

- 1. **Google Authenticator** app. installation on your smartphone
- 2. Enrollment;
- <span id="page-0-0"></span>3. VPN client installation on your workstation on which you work remotely (Windows/ Macintosh/ Linux/ Tablet/ Phone, etc.).

Follow these three steps in order.

In every step you will be required to choose a suitable link for your workstation

#### Step 1 – Installing the Google Authenticator

- [Android Installation](#page-1-0)
- [iPhone Installation](#page-3-0)

### Step 2 – Enrollment

- [Enrollment](#page-4-0)

### Step 3 – Installing a VPN Client

- [VPN Client on Windows](#page-10-0)
- [VPN Client on Macintosh](#page-14-0)
- [VPN Client on Linux](#page-17-0)
- [VPN Client on Android](#page-18-0)
- [VPN Client on iPhone](#page-22-0)

### <span id="page-1-0"></span>**Step 1 – Installing the Google Authenticator on Android**

To install the app on Android, follow the steps as outlined in the images bellow

It is mandatory to follow the steps in the order they're mentioned, as they are interdependent

Please note, at the end of the installation, click on the link to step B - [enrollment.](#page-4-0)

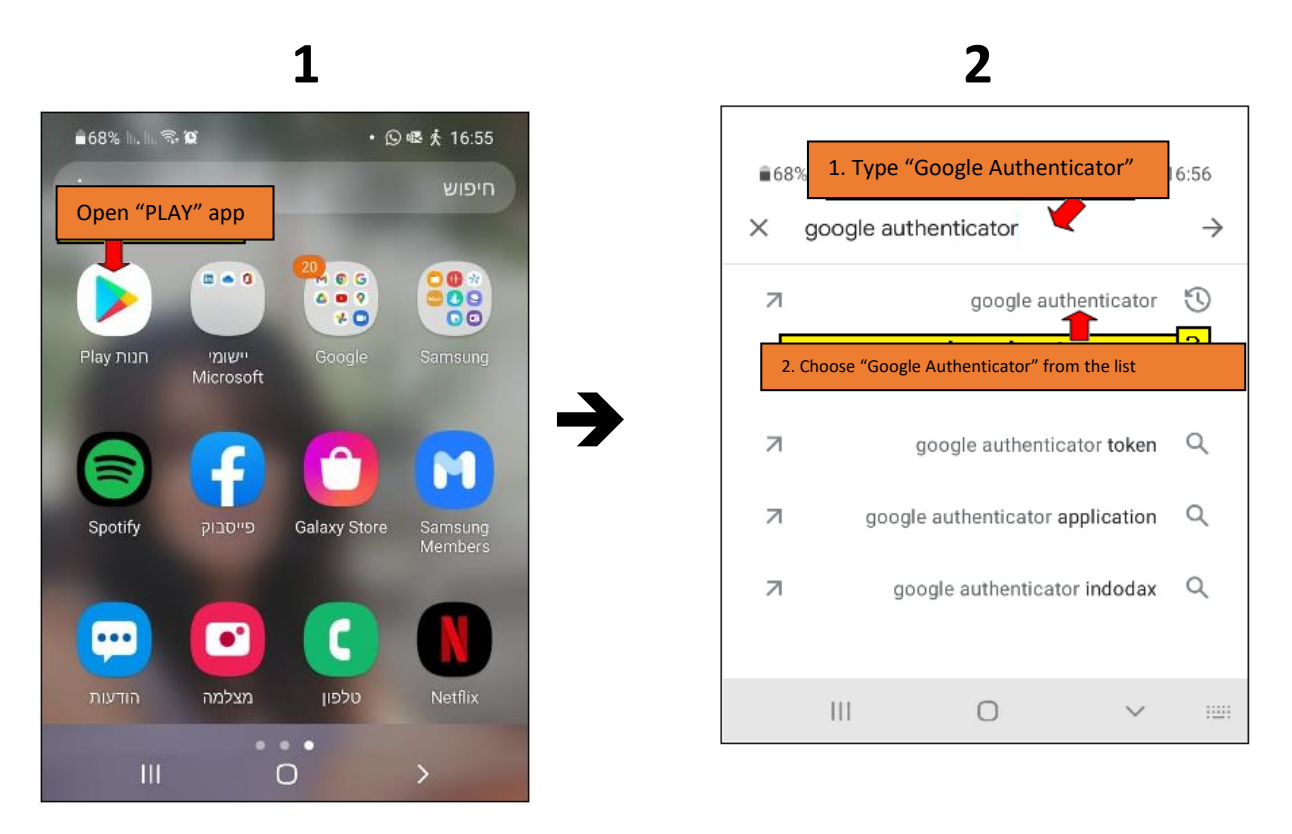

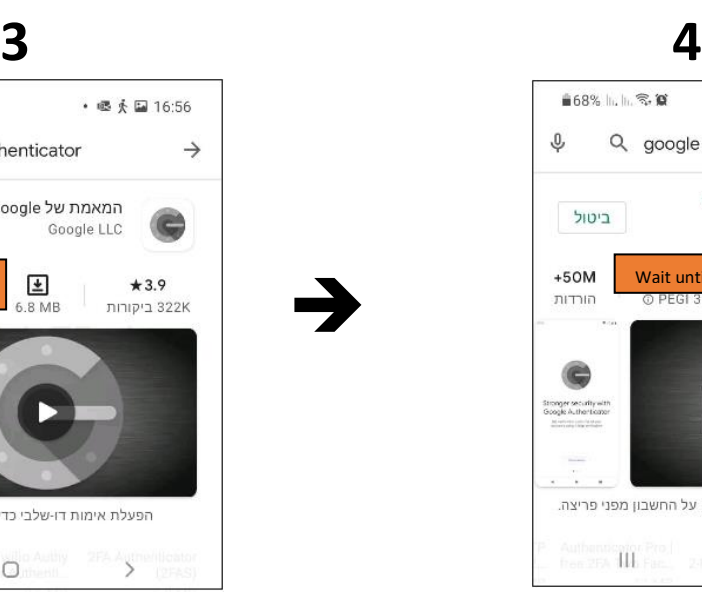

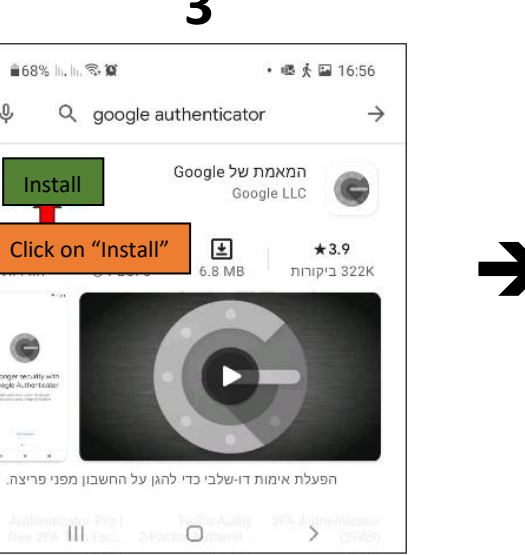

 $\overline{0}$ 

Stronger security<br>Google Authent

 $\cdot$  $\cdot$ 

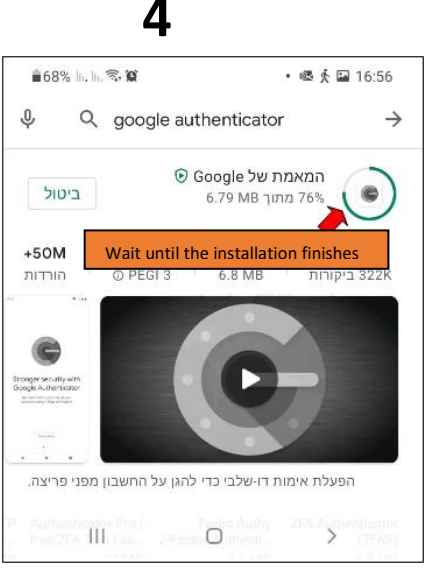

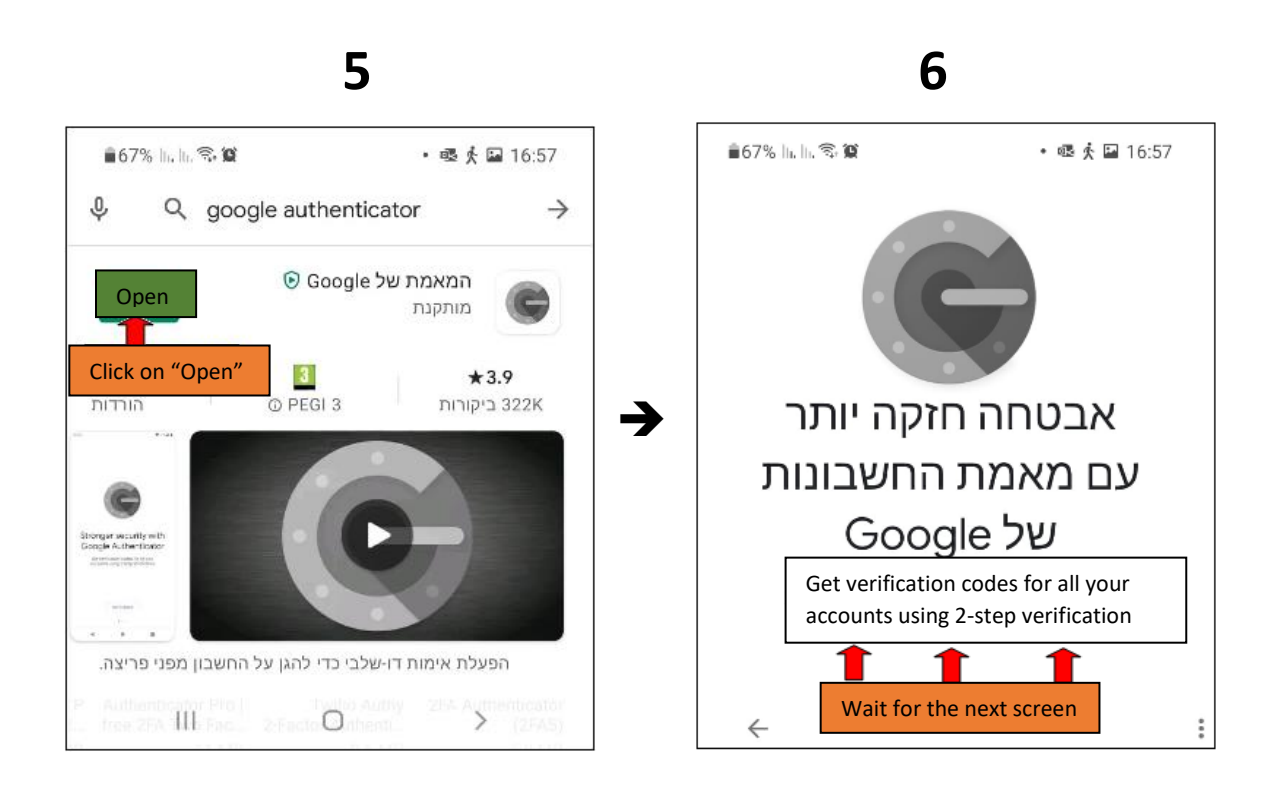

Continue to the next step,  $B$  – [enrollment.](#page-4-0)

### <span id="page-3-0"></span>**Step 1 – Installing the Google Authenticator on iPhone**

To install the app on iPhone, follow the steps as outlined in the images bellow

It is mandatory to follow the steps in the order they're mentioned, as they are interdependent

Please note, at the end of the installation, click on the link to step B - [enrollment.](#page-4-0)

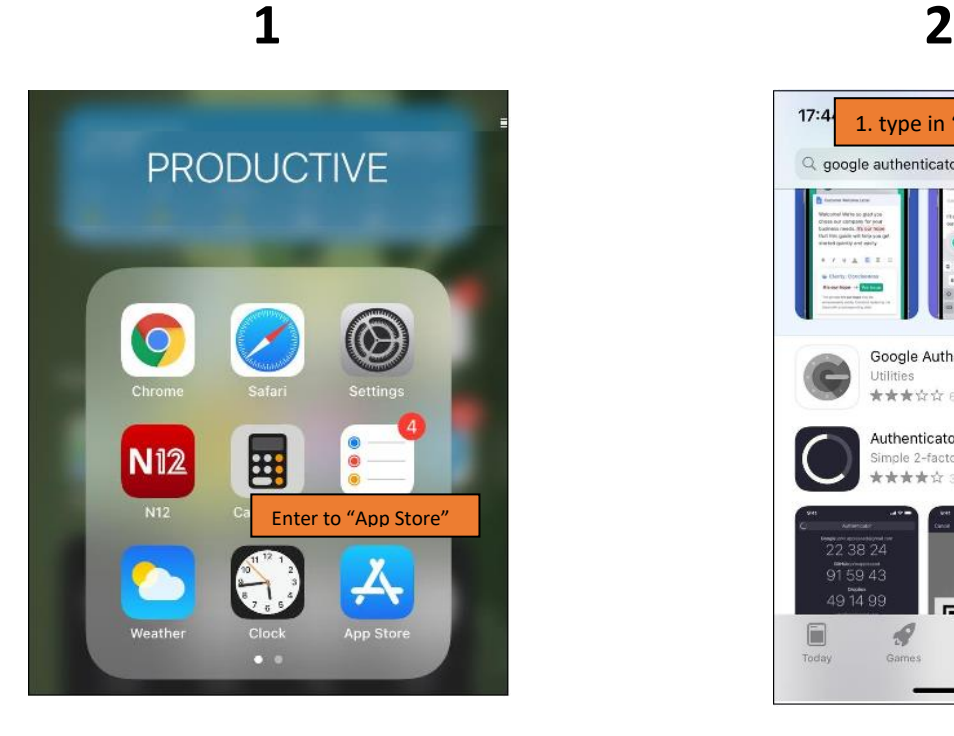

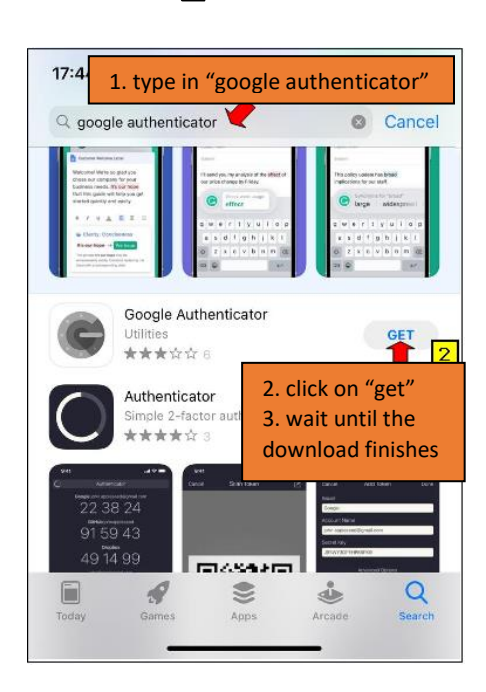

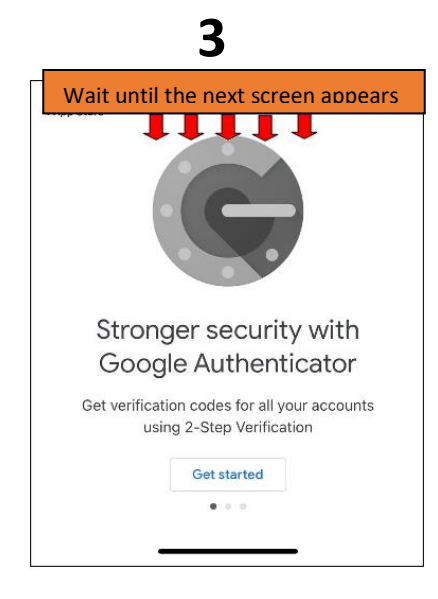

Continue to the next step,  $B$  – [enrollment.](#page-4-0)

### <span id="page-4-0"></span>**Step 2 – Enrollment**

Here we enroll to the identification device we installed in the previous step. (Google Authenticator)

It is mandatory to follow the steps in the order they're mentioned, as they are interdependent

Please follow these steps for registration:

- 1. Follow the steps using Google Chrome, Safari or Firefox Browser (preferably Chrome). **DO NOT USE INTERNET EXPLORER;**
- 2. Enter [MyTAU](https://mytau.tau.ac.il/) personal area;
- 3. Follow the steps outlined in images below:

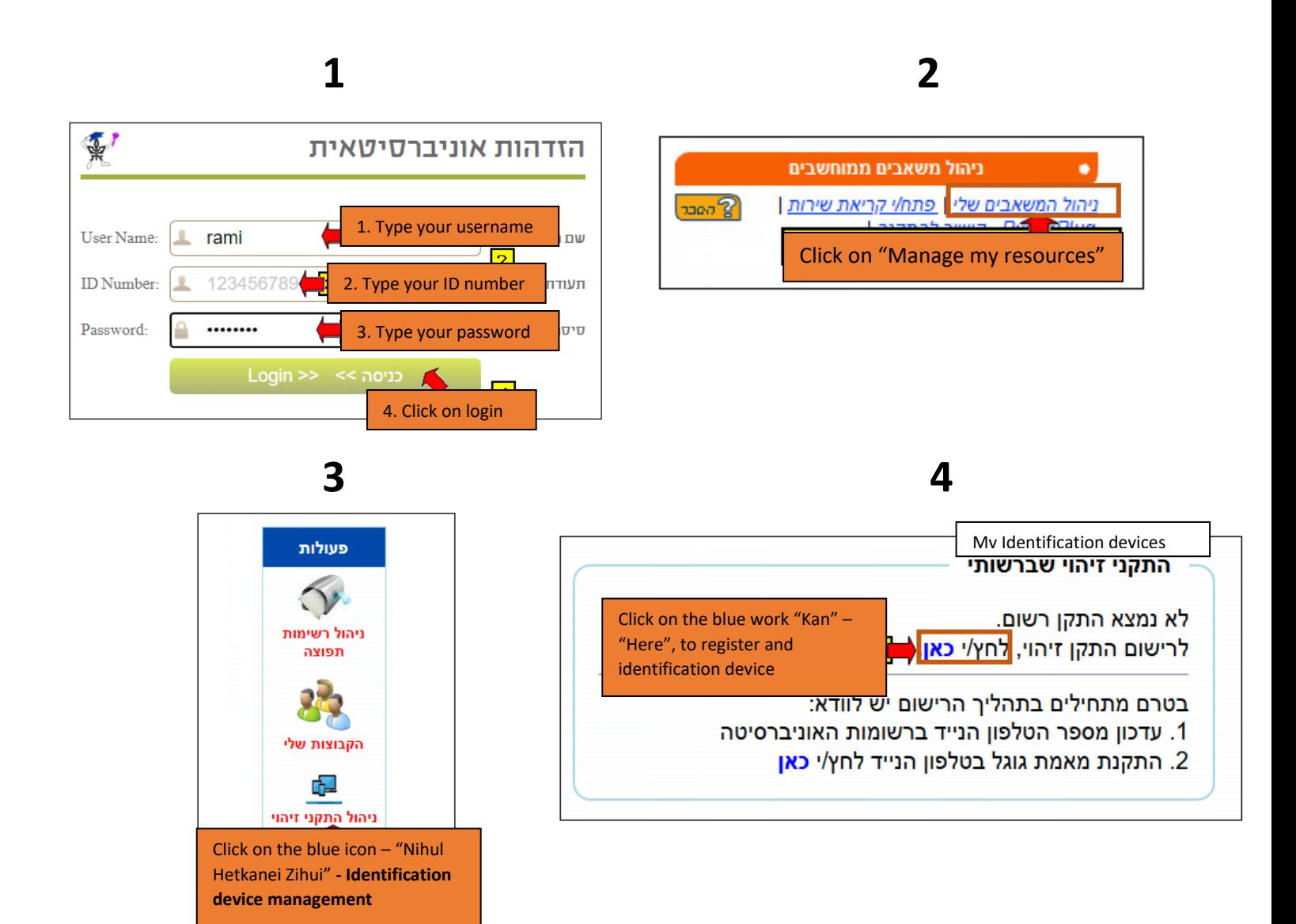

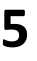

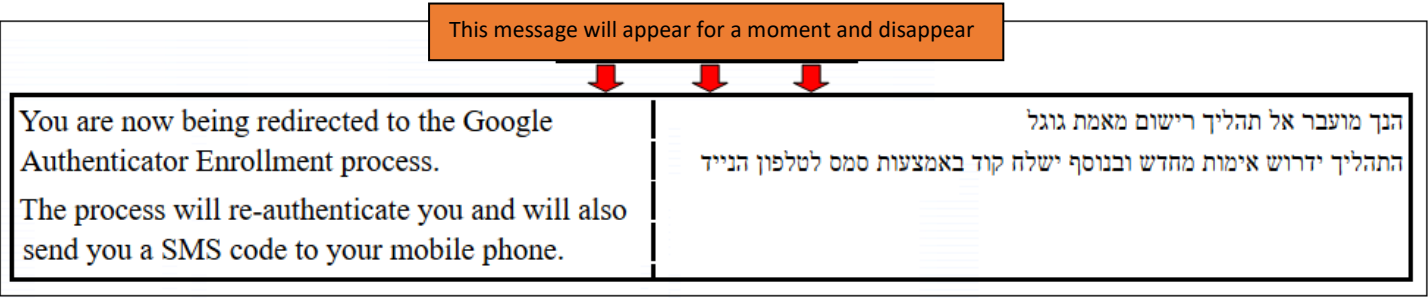

## **Now, the identification must be done again:**

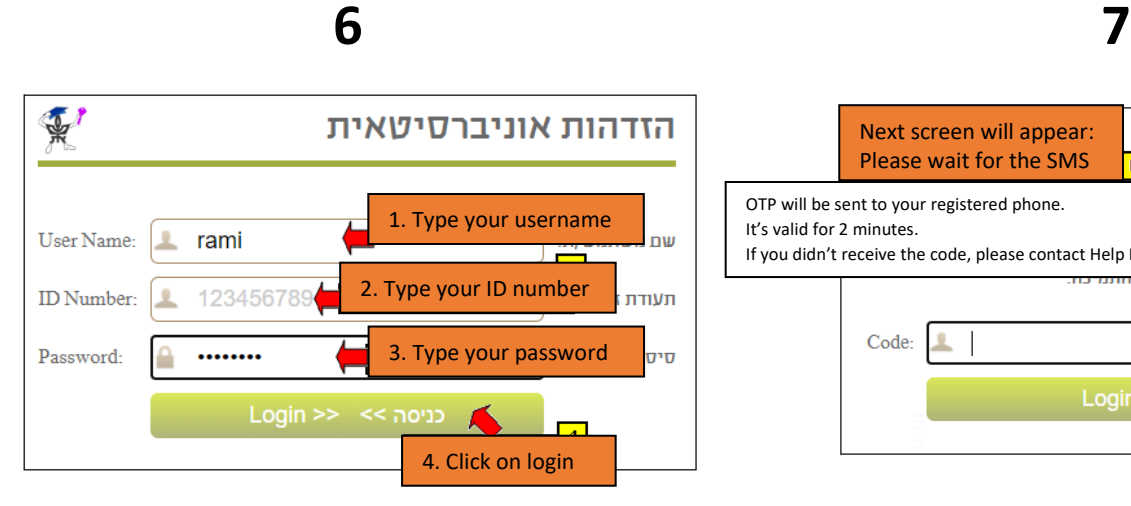

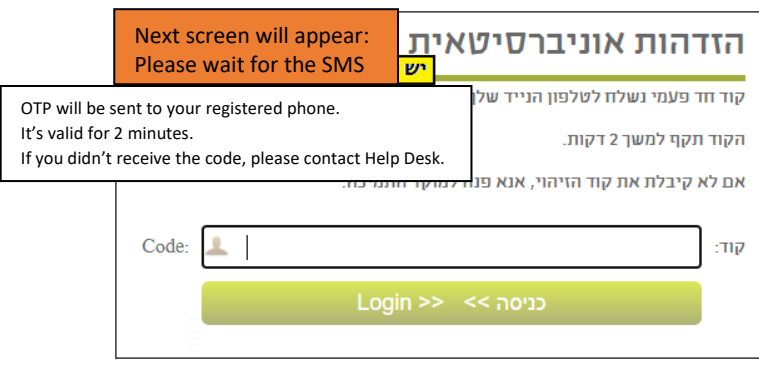

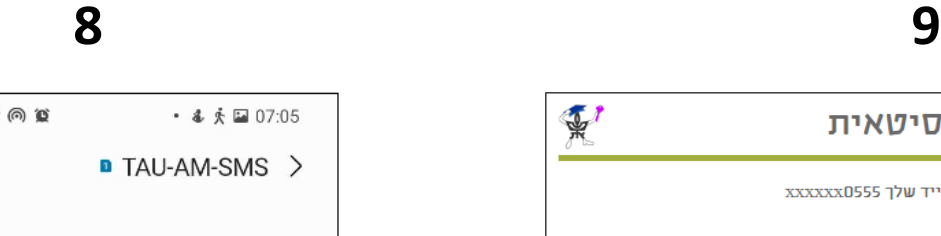

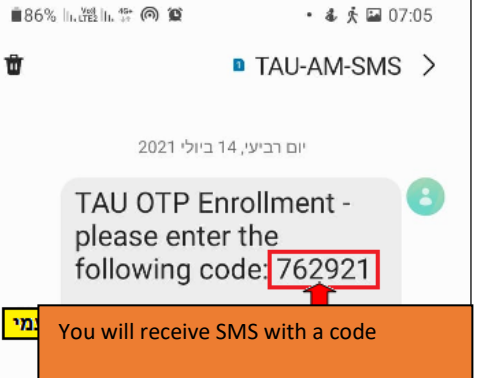

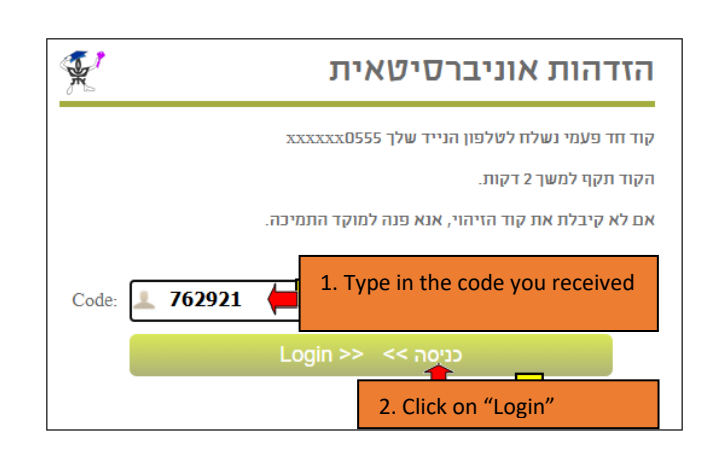

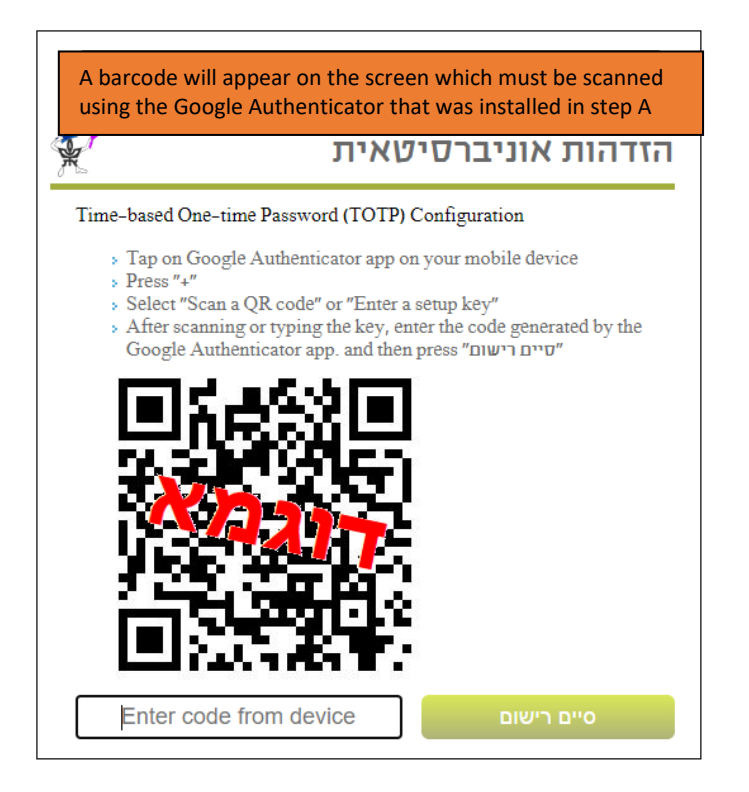

Now, move forward to the cellphone:

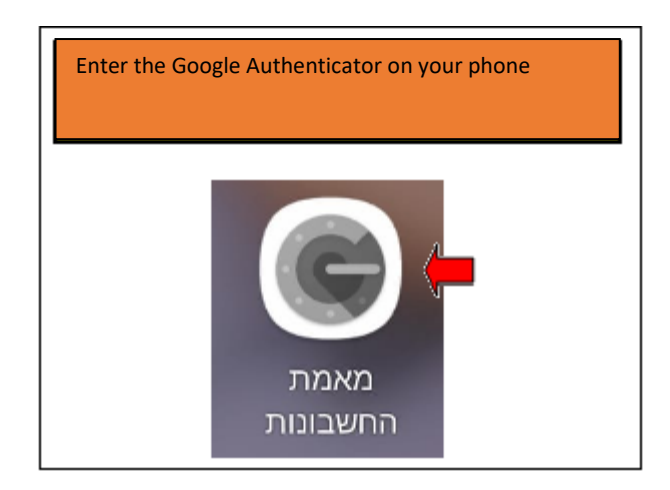

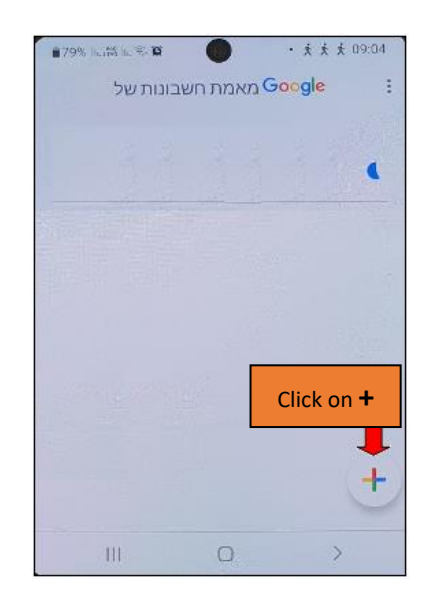

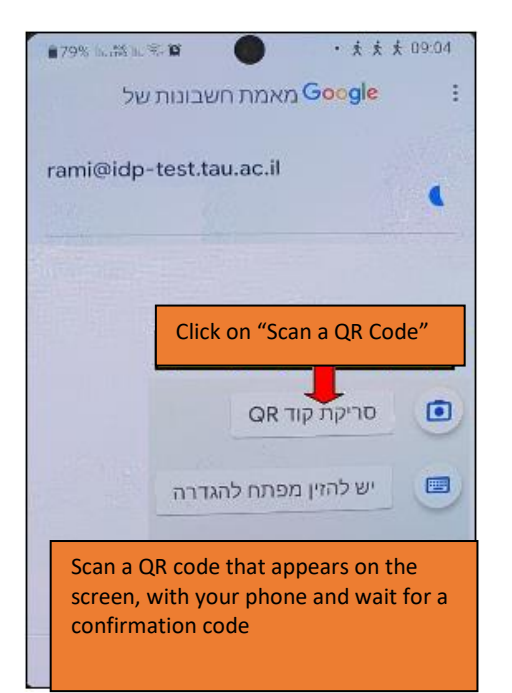

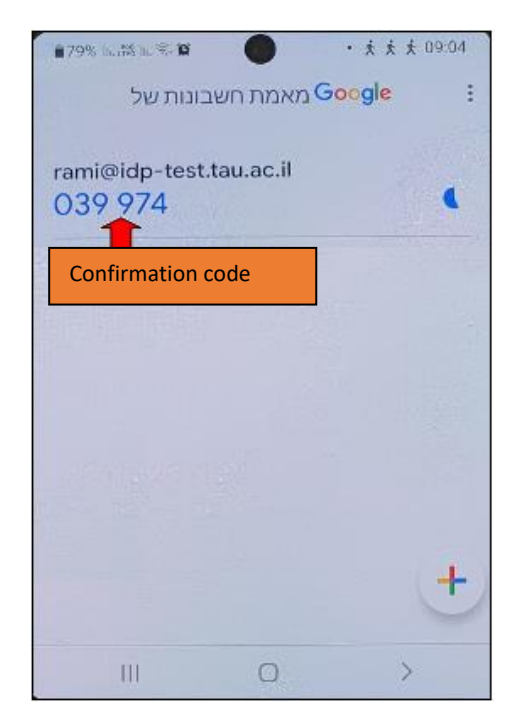

## **15 16**

## הזדהות אוניברסיטאית

#### Time-based One-time Password (TOTP) Configuration

- $\ast$  Tap on Google Authenticator app on your mobile device
- $\triangleright$  Press $^{\prime\prime}$  + $^{\prime\prime}$

 $\mathbb{R}^n$ 

- » Select "Scan a QR code" or "Enter a setup key"
- After scanning or typing the key, enter the code generated by the י המשמש Google Authenticator app. and then press "מיים רישום"

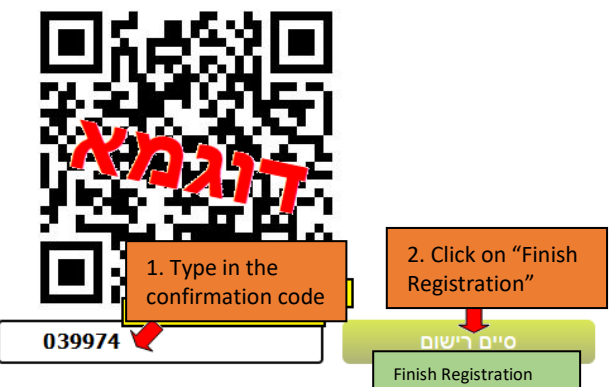

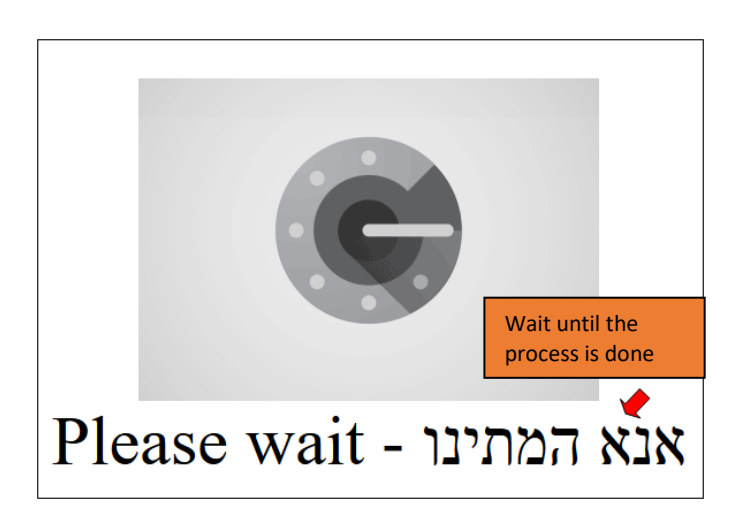

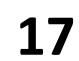

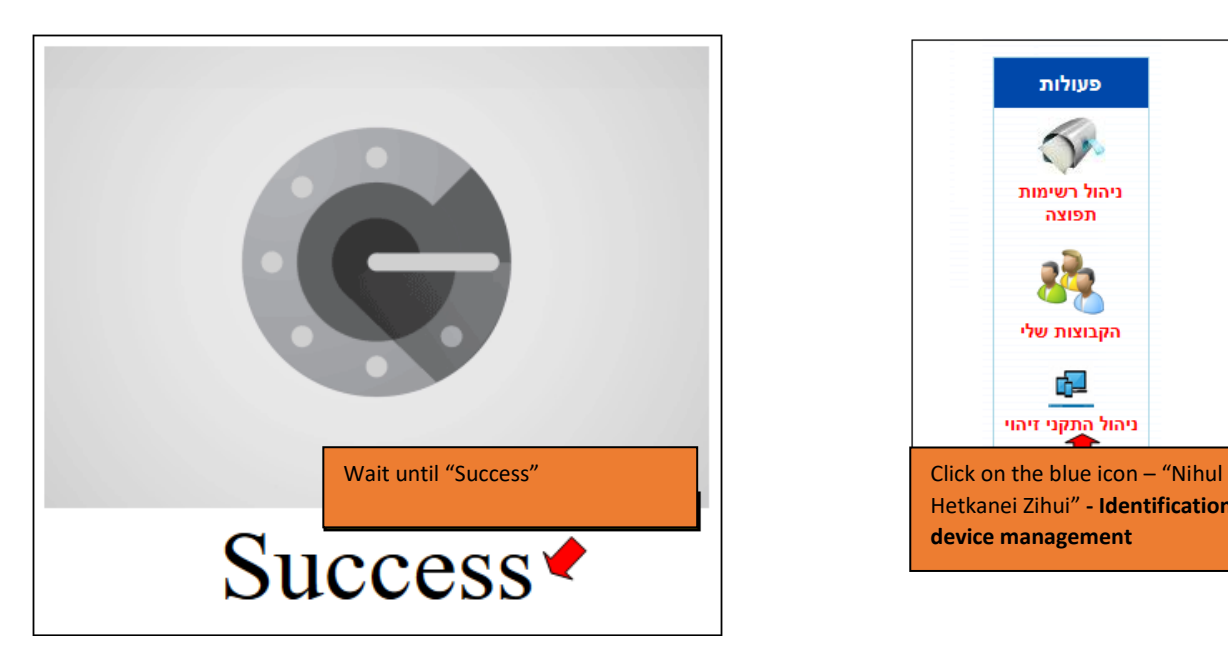

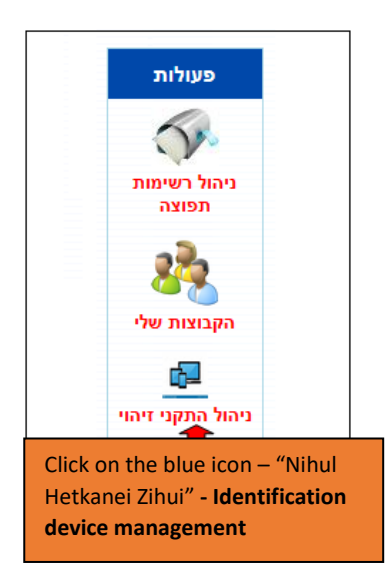

**19**

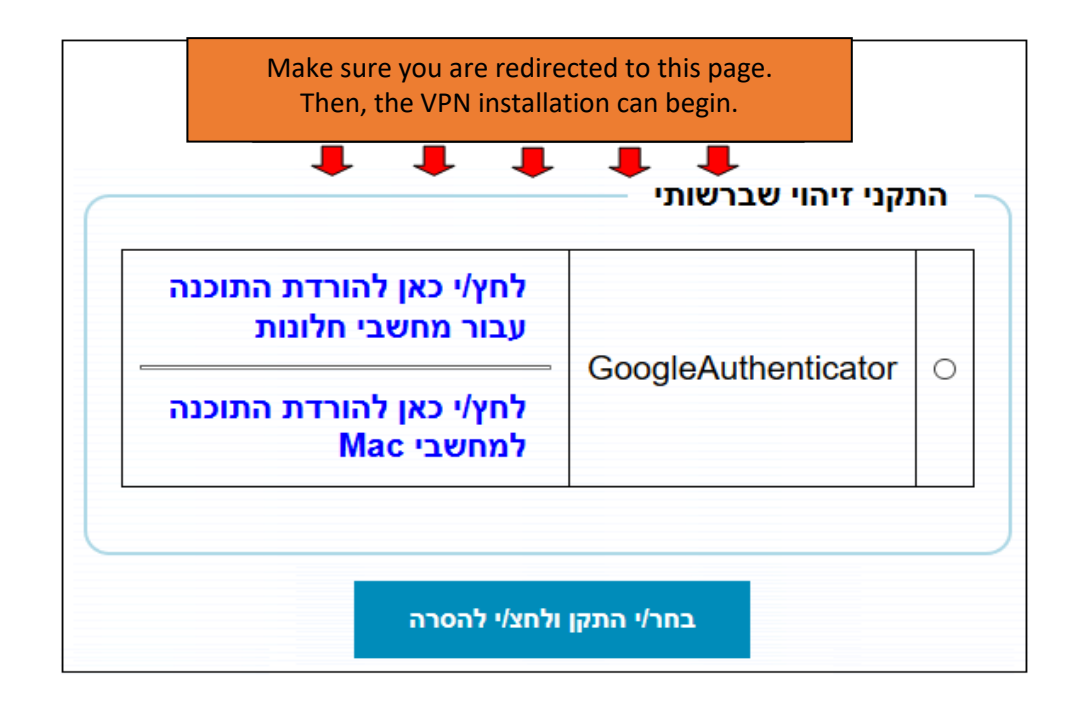

Continue to the next step,  $C - VPN$  installation

### <span id="page-9-0"></span>Step 3 – VPN Installation

- [VPN Client on Windows](#page-10-0)
- **[VPN Client on Macintosh](#page-14-0)**
- **[VPN Client on Linux](#page-17-0)**
- **[VPN Client on Android](#page-18-0)**
- [VPN Client on iPhone](#page-22-0)

### <span id="page-10-0"></span>Step 3 – VPN Installation on Windows

This step can be done only after completing steps A and B. The steps are interdependent

Links to the [previous steps.](#page-0-0)

To install the VPN application, please follow these steps:

- 1. The installation must be done only on Chrome, Safari or Firefox browsers. DO NOT USE INTERNET EXPLORER
- 2. Enter [MyTAU](https://mytau.tau.ac.il/) personal area;
- 3. Follow the steps outlined in images below:

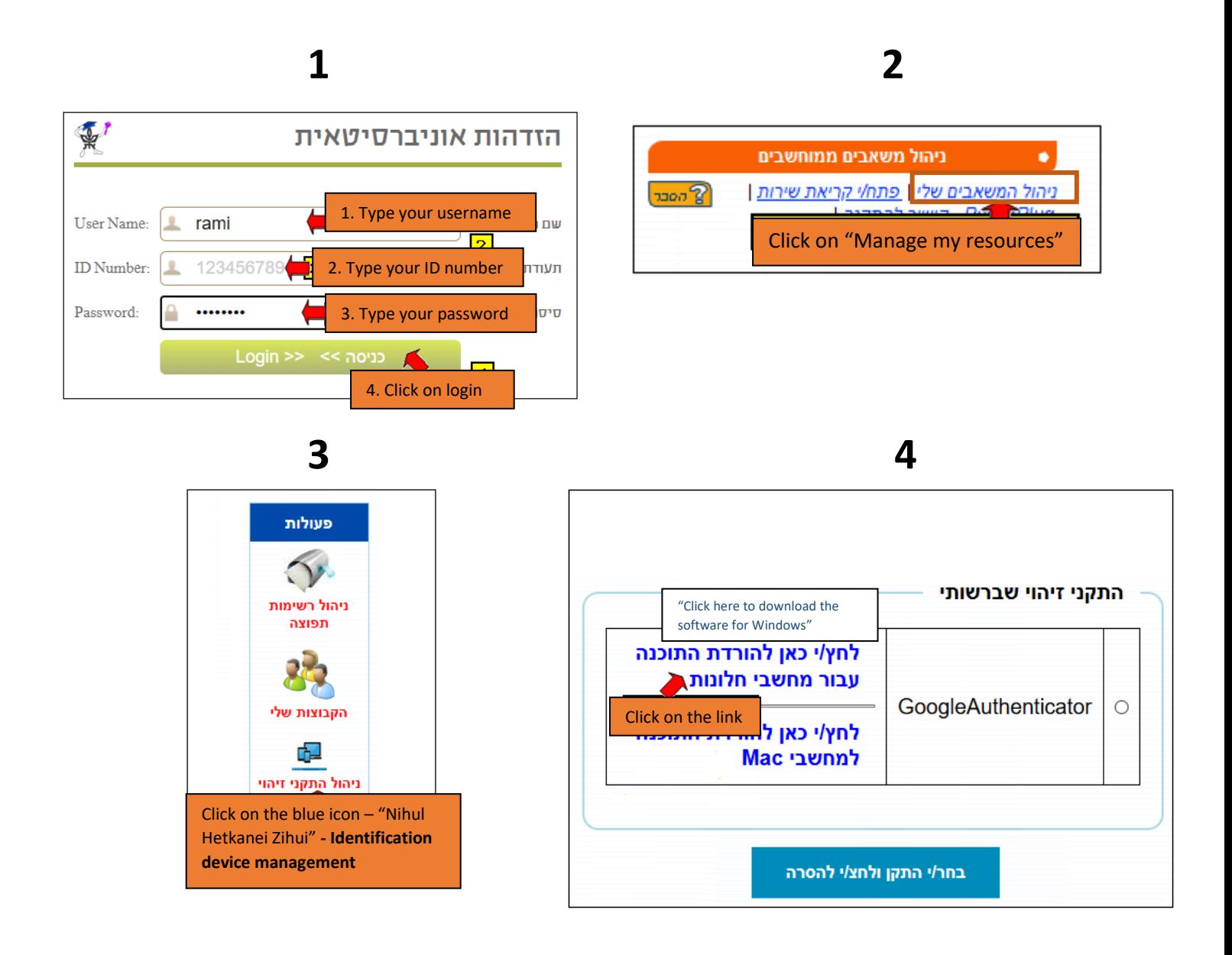

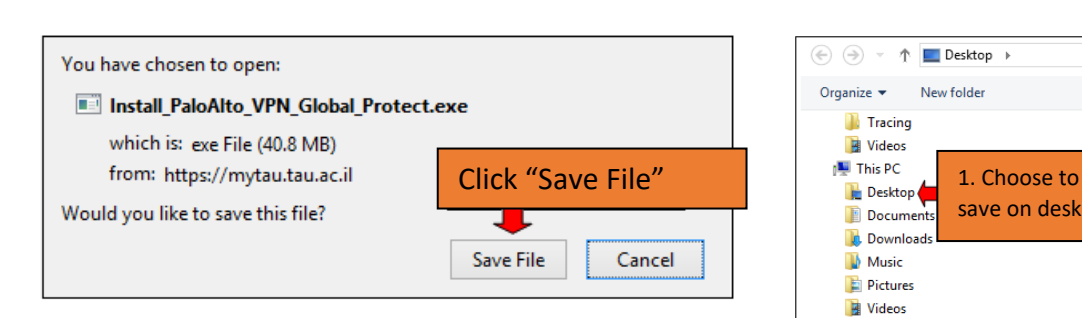

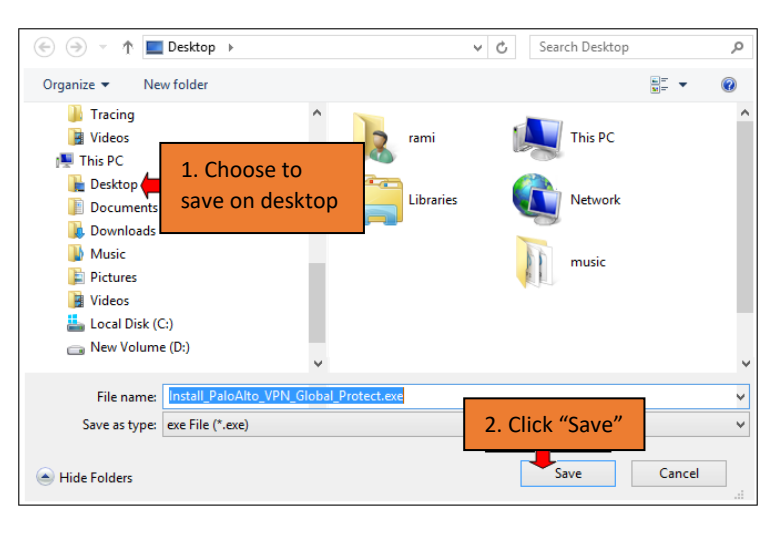

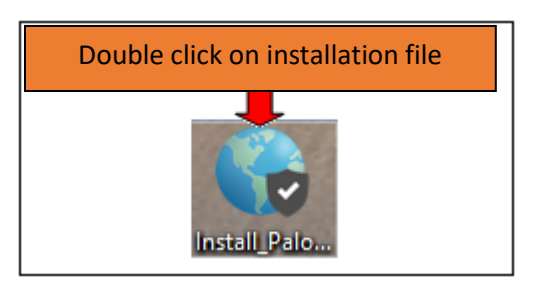

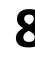

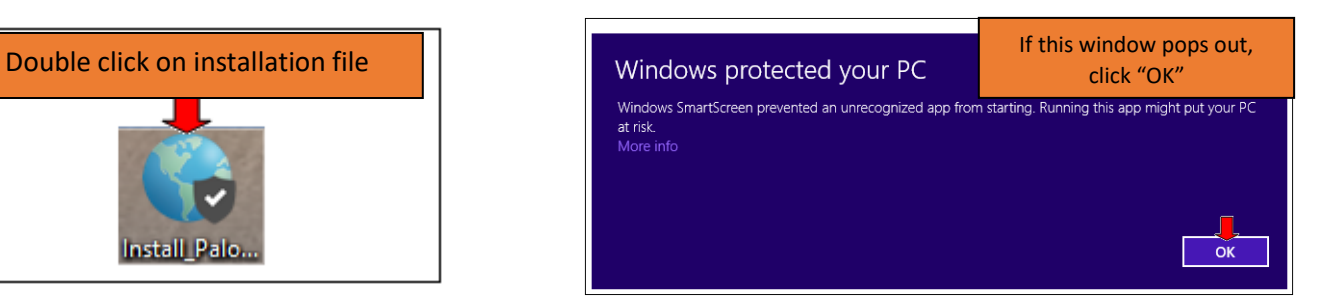

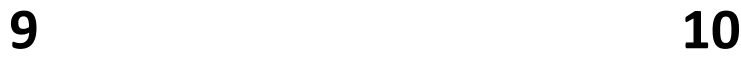

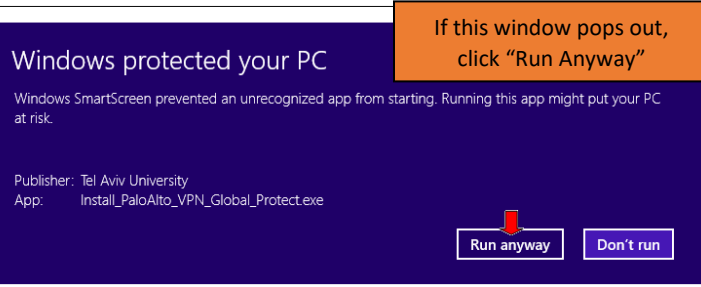

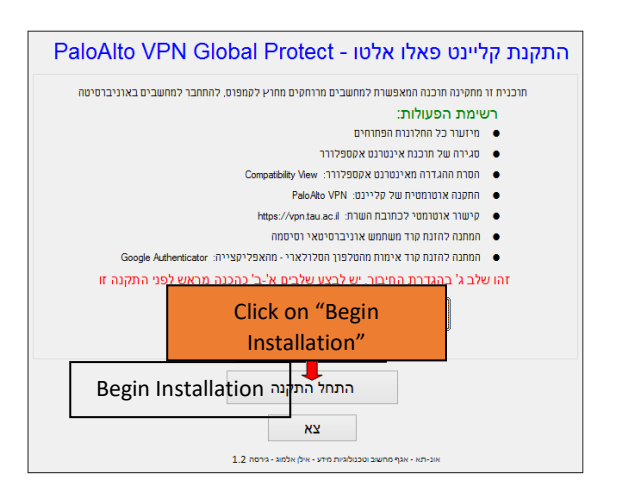

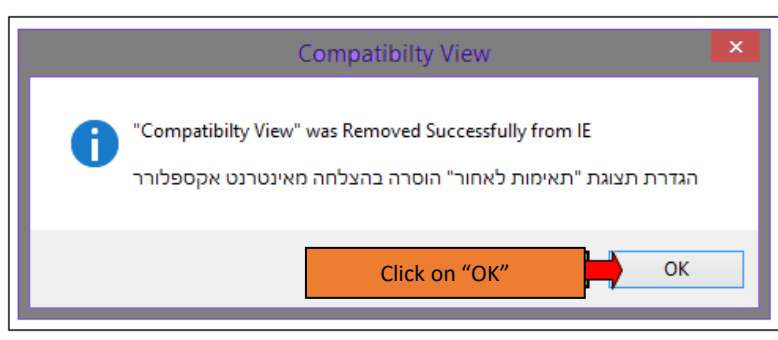

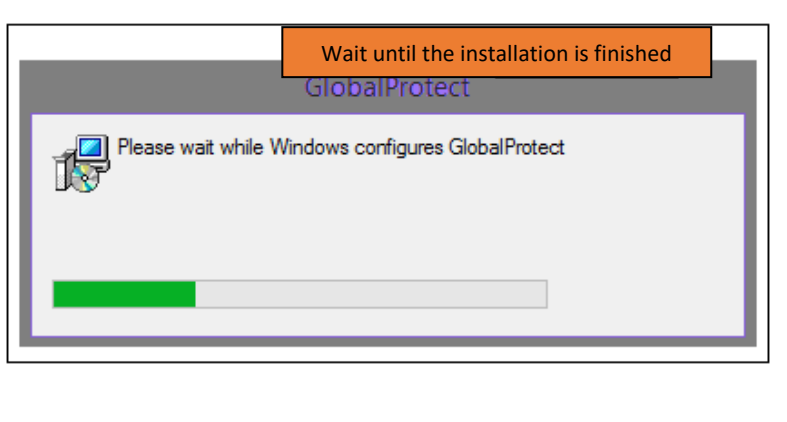

# Wait until the installation is finished GIODAIPTOTECT Preparing to install...

## **13 14**

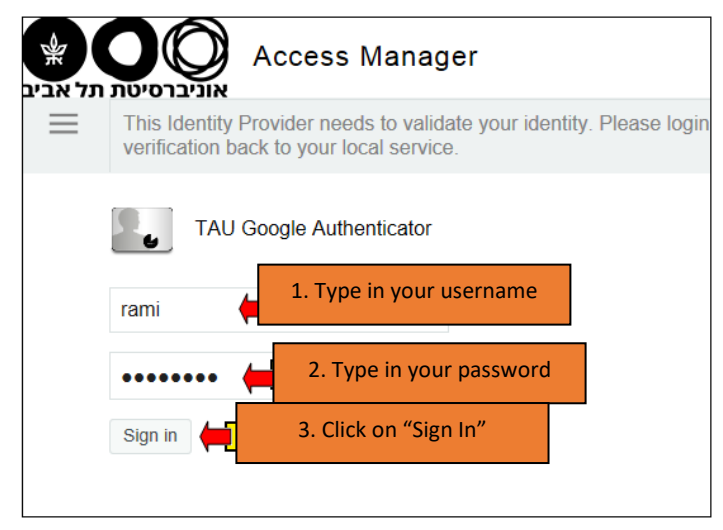

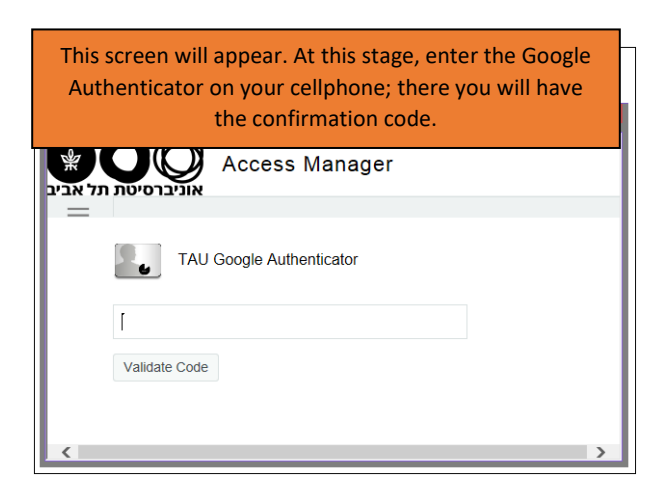

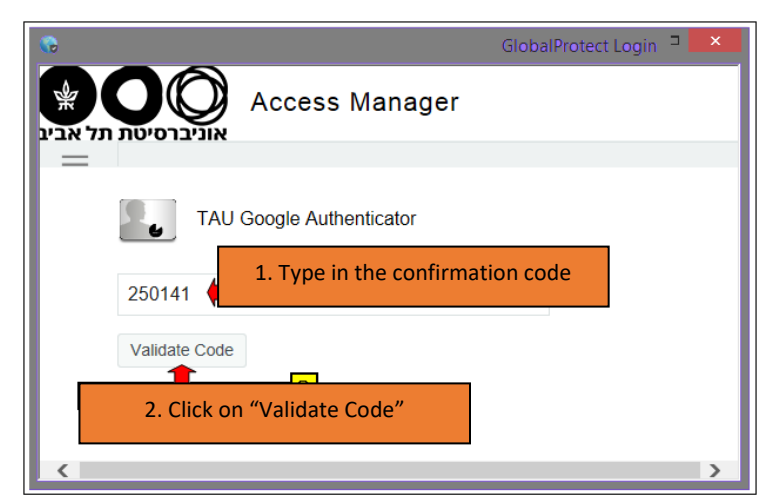

## **Now, the VPN is installed and connected**

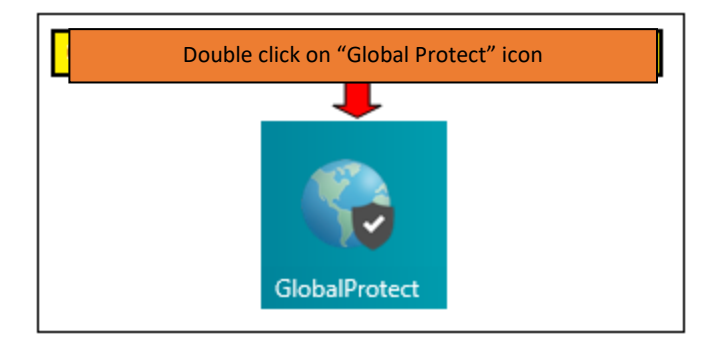

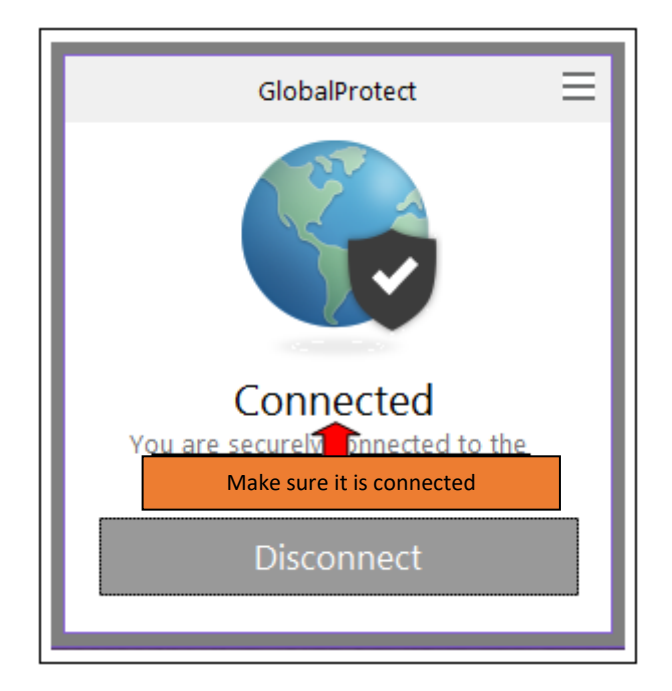

### <span id="page-14-0"></span>Step 3 – VPN Installation on MAC

This step can be done only after completing steps A and B. The steps are interdependent

Links to the [previous steps.](#page-0-0)

To install the VPN application, please follow these steps:

- 1. The installation must be done only on Chrome, Safari or Firefox browsers. DO NOT USE INTERNET EXPLORER
- 2. Enter [MyTAU](https://mytau.tau.ac.il/) personal area;
- 3. Follow the steps outlined in images below:

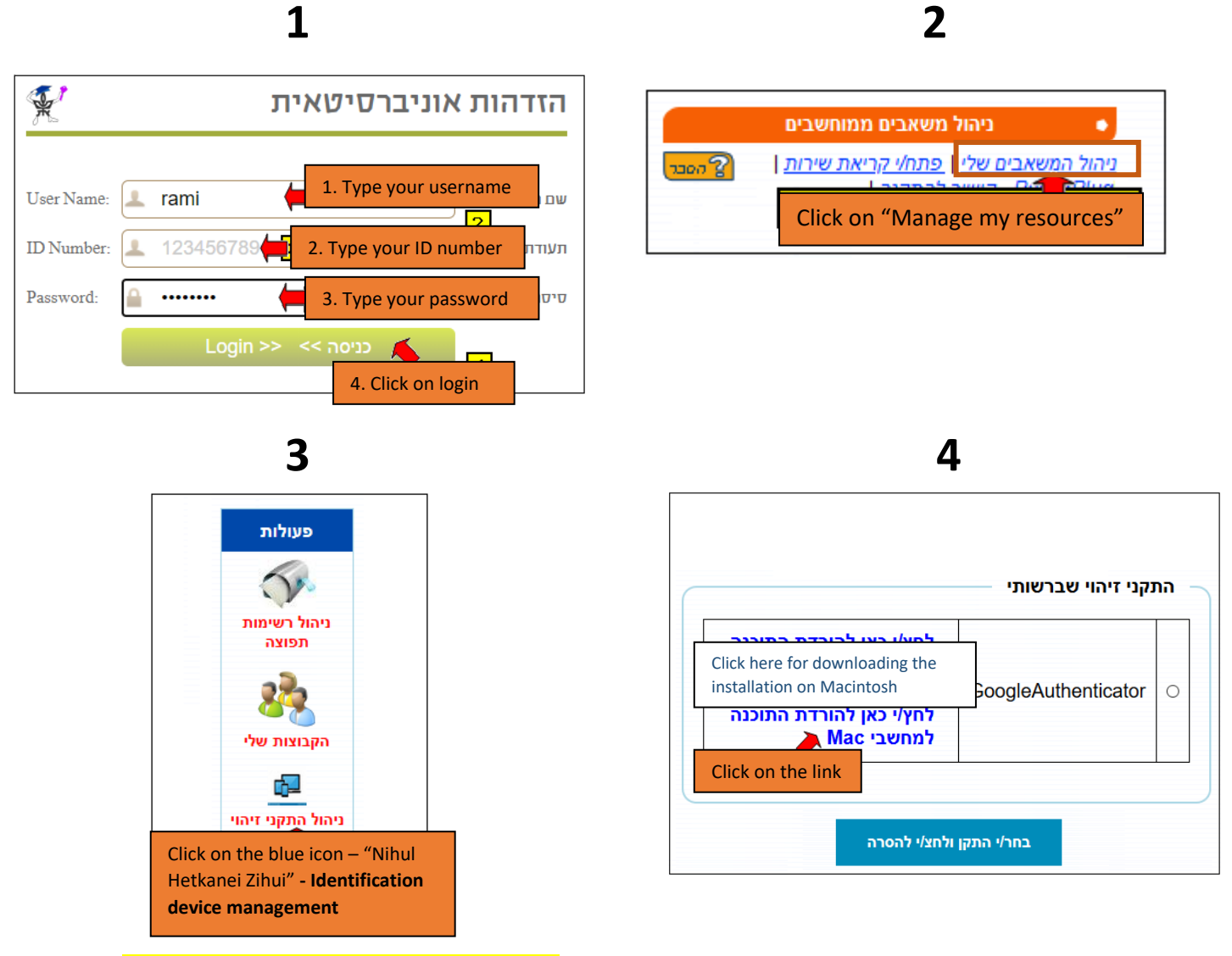

**The file will be saved in Downloads file**

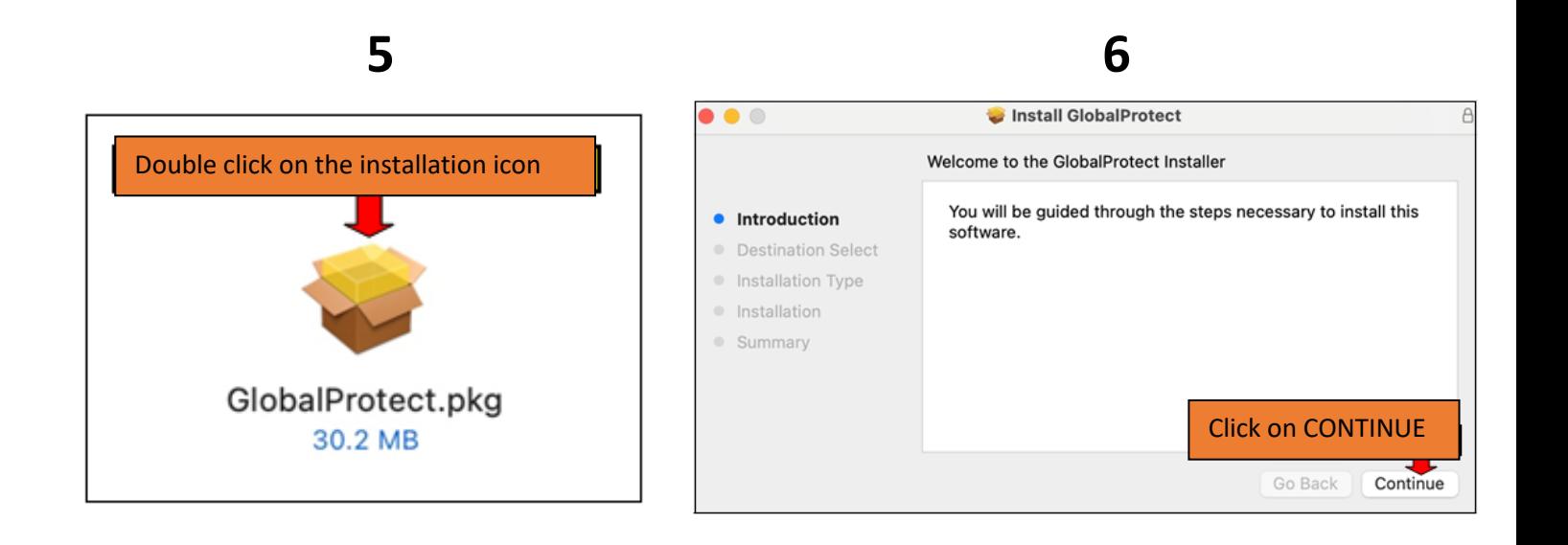

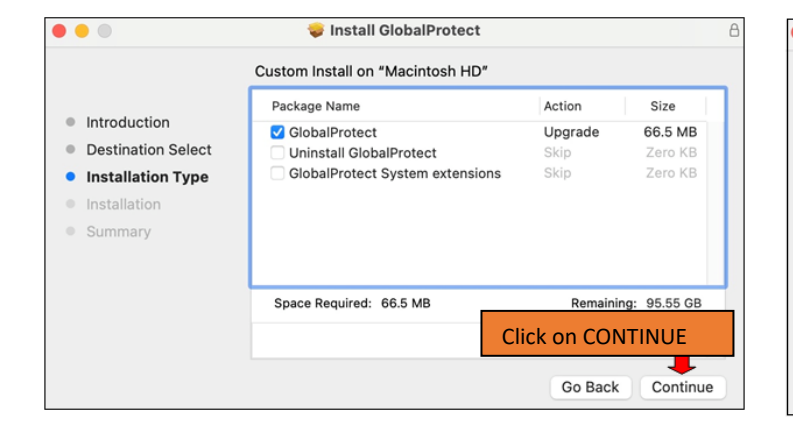

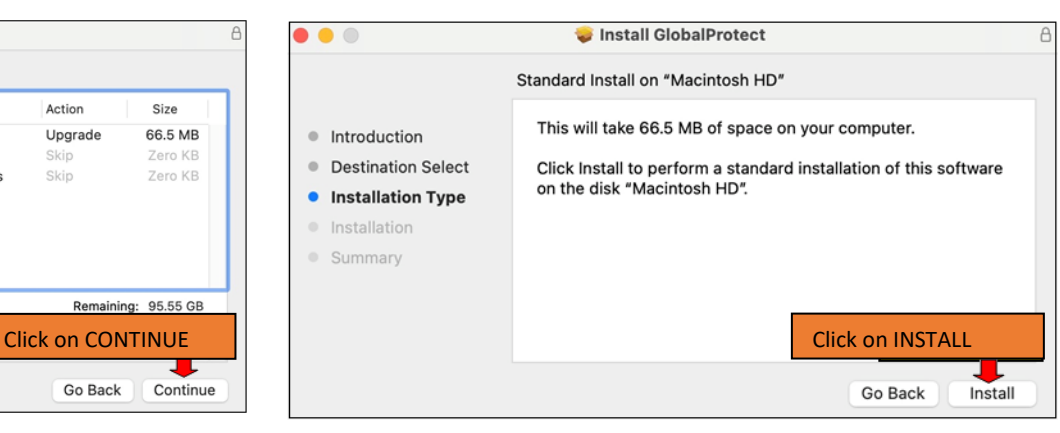

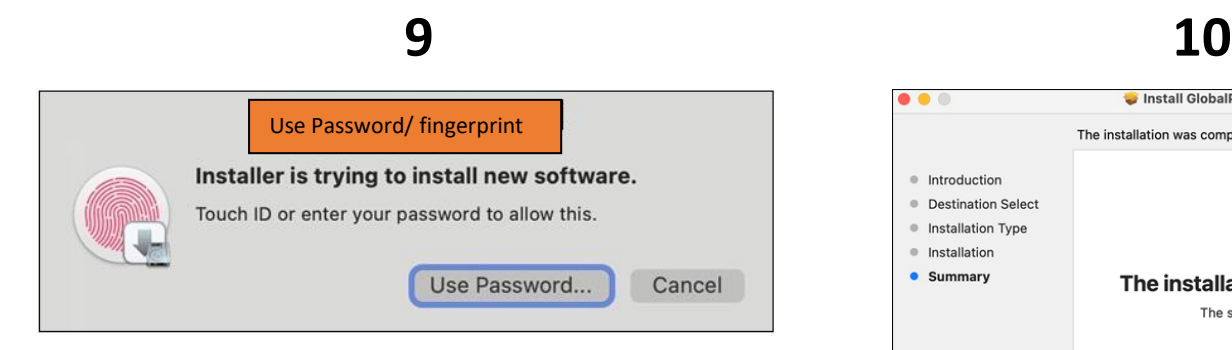

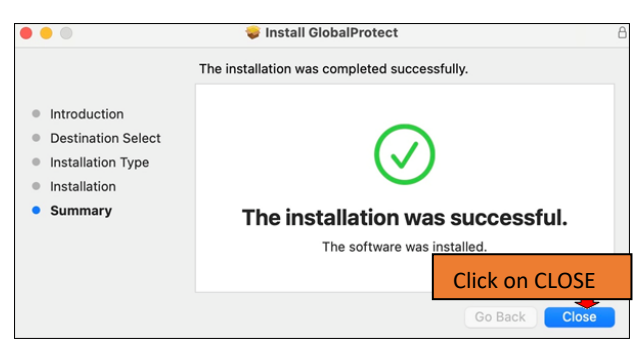

**A globe icon will appear on the icon taskbar. Click on the icon and type the portal address**

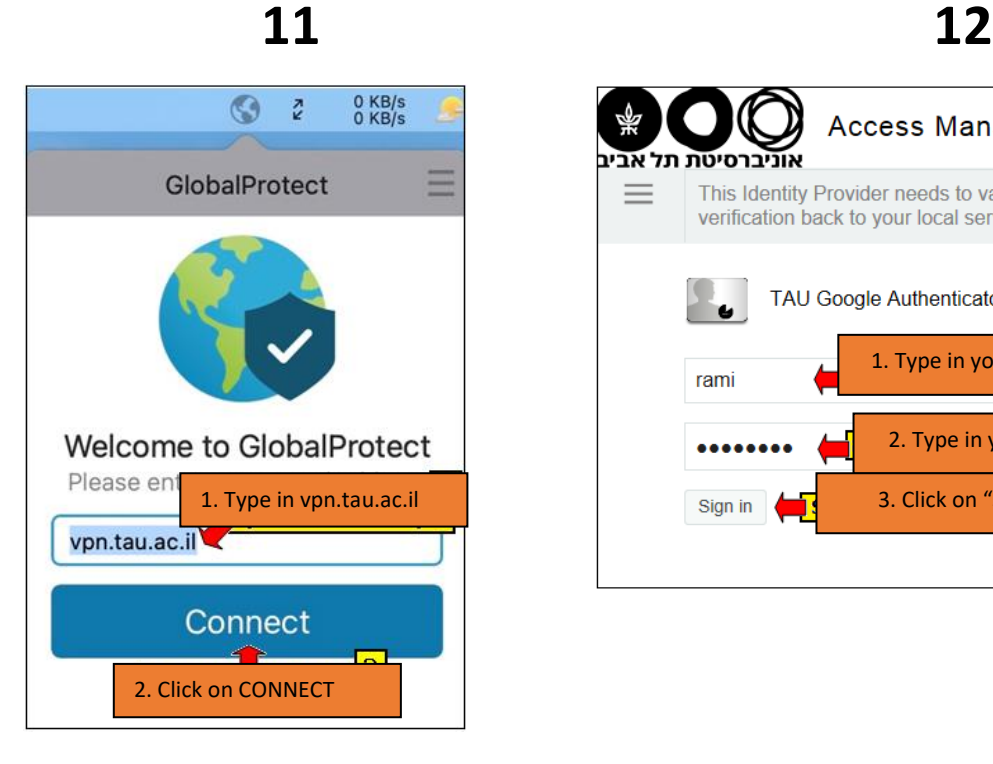

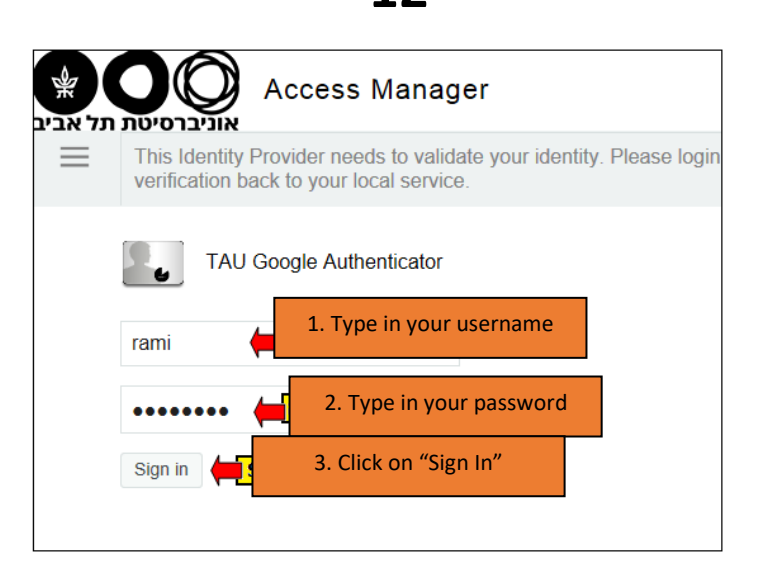

**Open the Google Authenticator app on your smartphone; there will appear a confirmation code.**

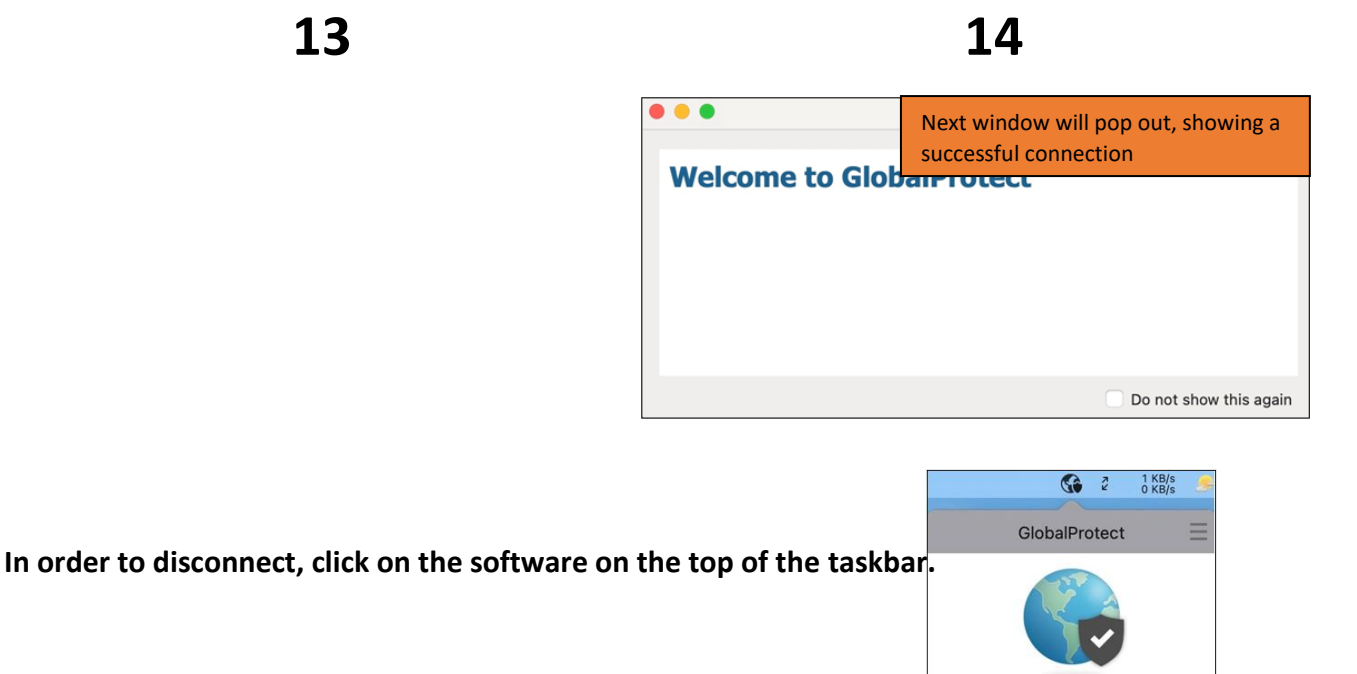

Click on DISCONNECT

Connected

### <span id="page-17-0"></span>Step 3 – VPN Installation on Linux

Users who have a service agreement with the Scientific Computing section (Computing division) required to open a service call by sending an email.

The rest of the users will contact their faculty computer coordinators directly for support.

<span id="page-18-0"></span>Step 3 – VPN Installation on Android

(This step can be performed only after completing steps A and B! The steps are interdependent).

Directions to [previous steps.](#page-0-0)

To install the app on Android, follow these steps below:

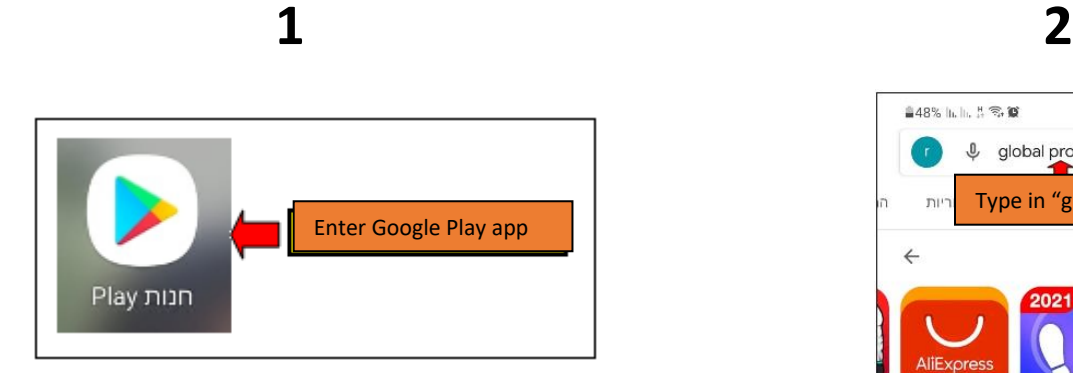

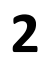

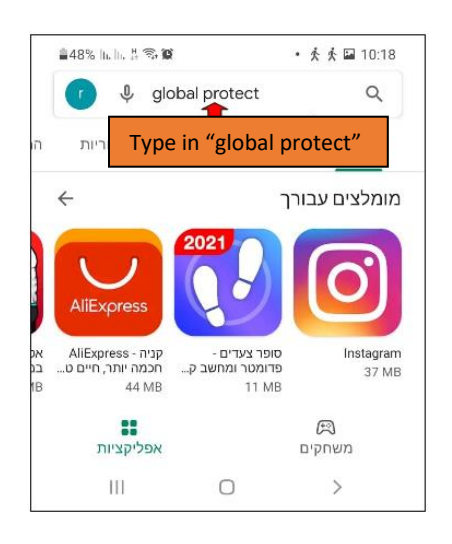

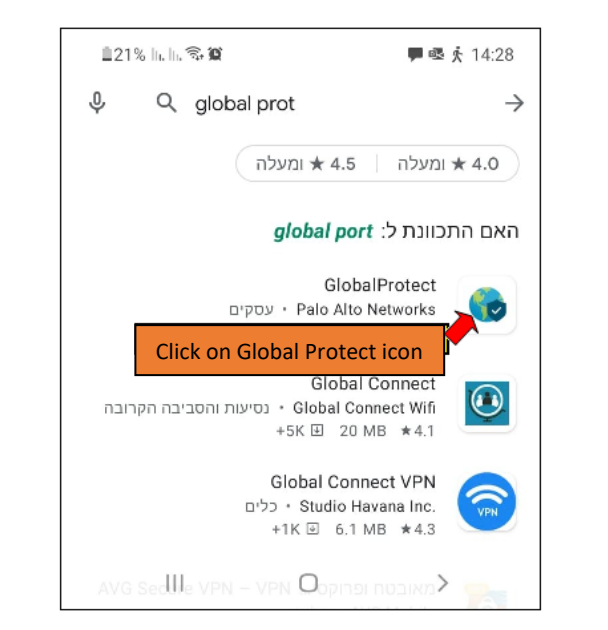

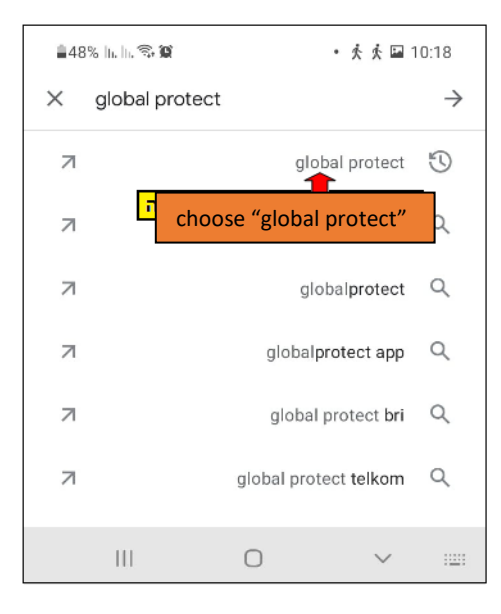

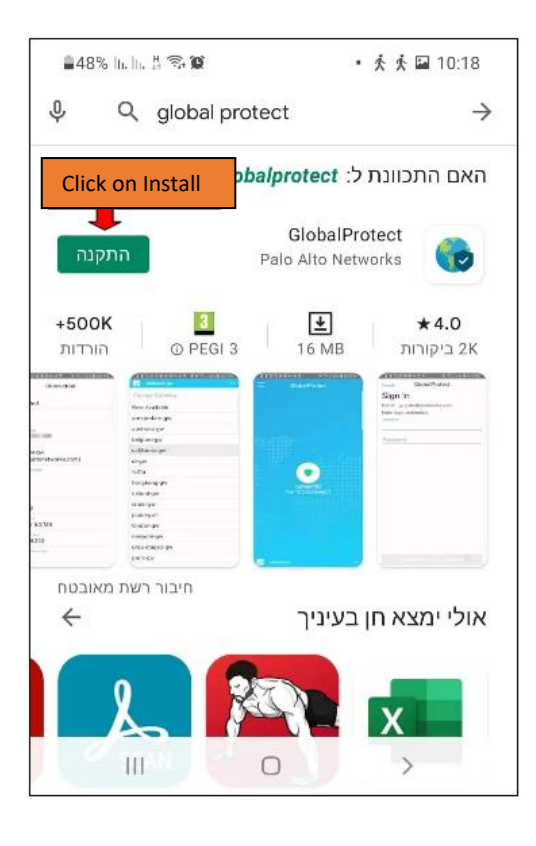

## **7 8**

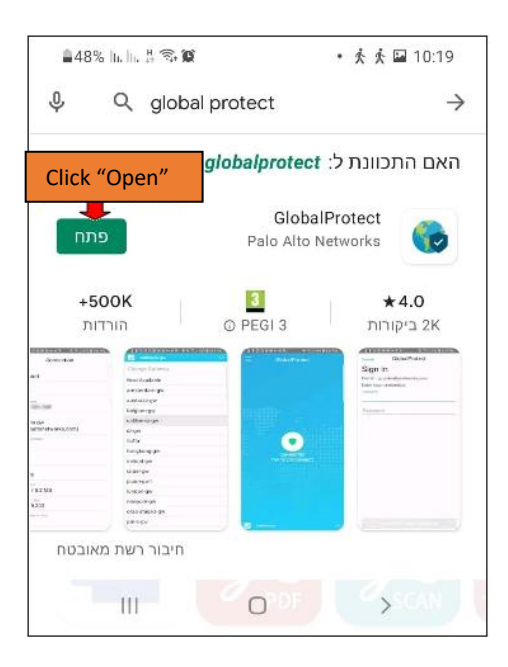

#### **自48%** h.h. # % **@** • 夫夫国 10:19  $\mathbb Q$ Q global protect  $\rightarrow$ האם התכוונת ל: globalprotect *<sup>⊙</sup>* GlobalProtect ביטול G 31% מתוך 16.21 MB Wait for installation to finish  $+500K$  $\mathbf{a}$ הורדות O PEGI<sub>3</sub> 16 MB ביקורות ......  $\bullet$ 4) חיבור רשת מאובטח  $\rightarrow$  $\mathbb{H}$  $\circ$

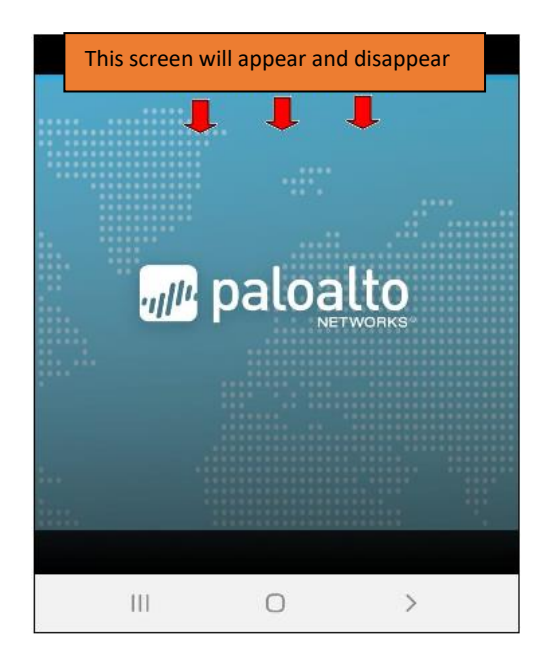

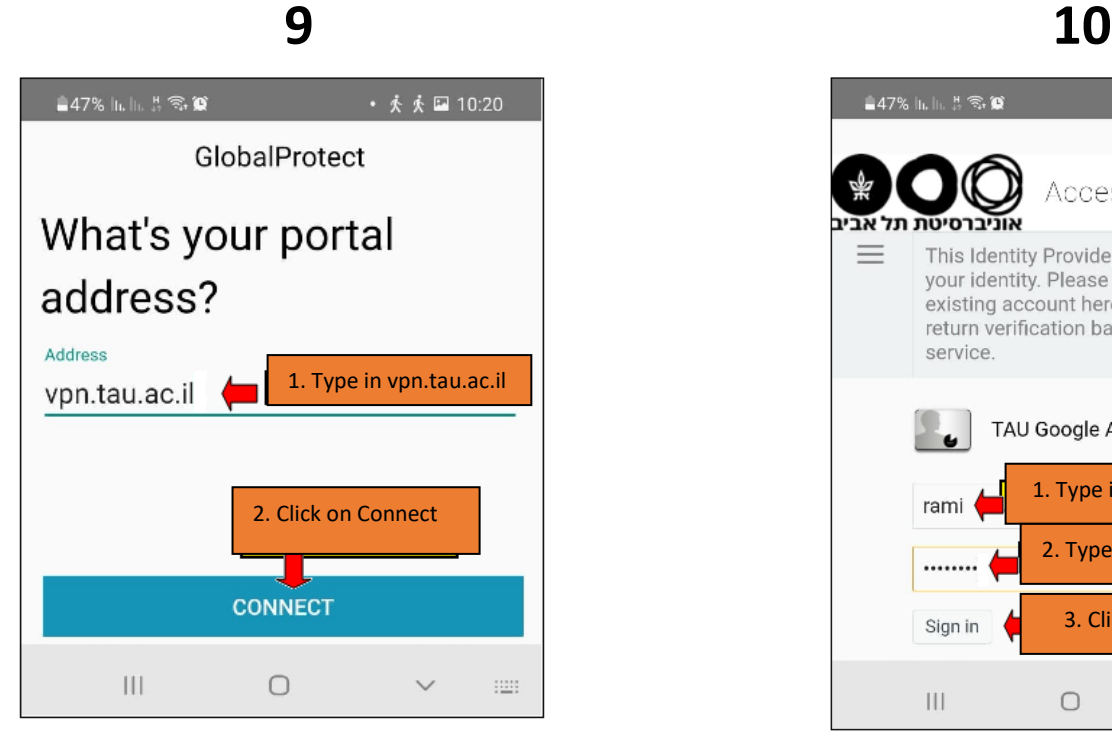

#### $-47\%$  In In  $\frac{11}{10}$  S.  $\frac{10}{10}$ • 奏奏 ■ 10:20 Access Manager  $\equiv$ This Identity Provider needs to validate your identity. Please login to your existing account here so that we can return verification back to your local service. TAU Google Authenticator 1. Type in your username rami 2. Type in your password ........ 3. Click on "Sign In" Sign in  $\mathop{\rm III}$  $\bigcirc$  $\checkmark$  $\frac{1}{2}\frac{1}{2}\frac{1}{2}\frac{1}{2}$

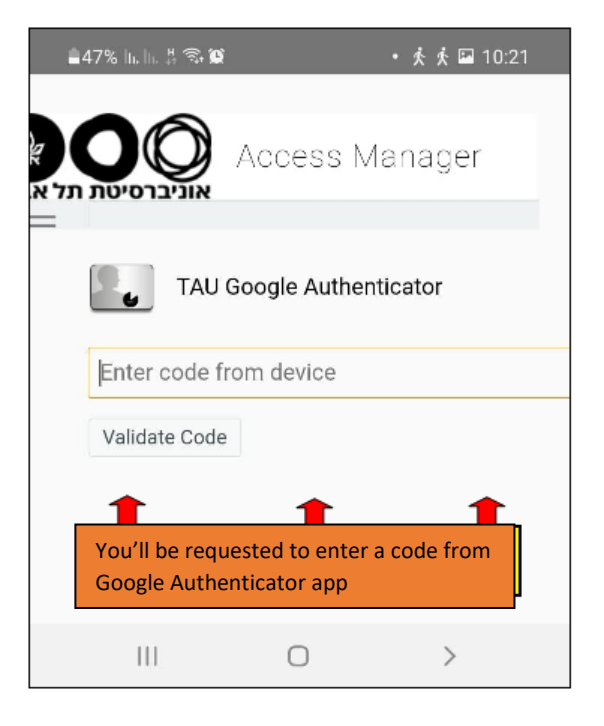

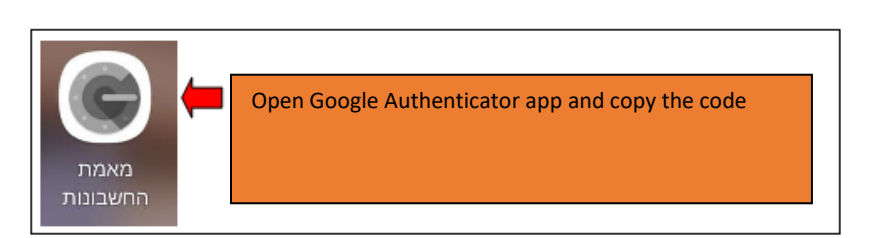

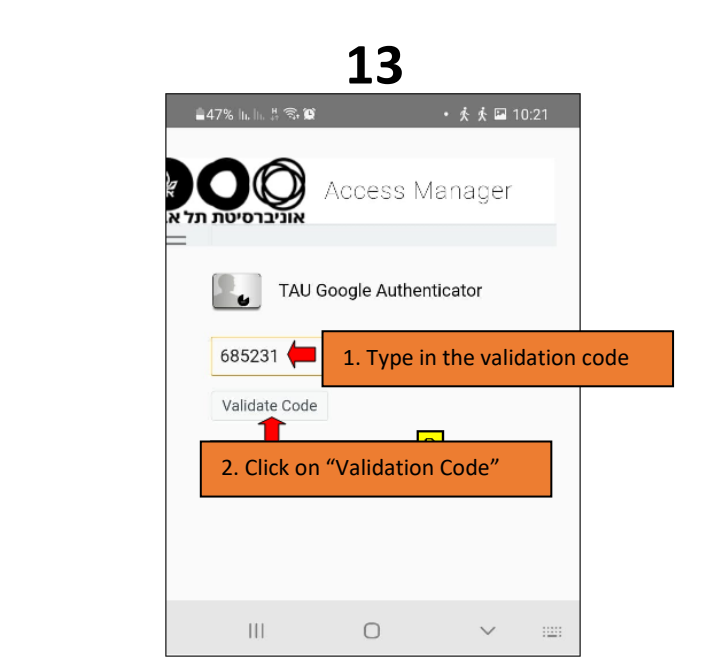

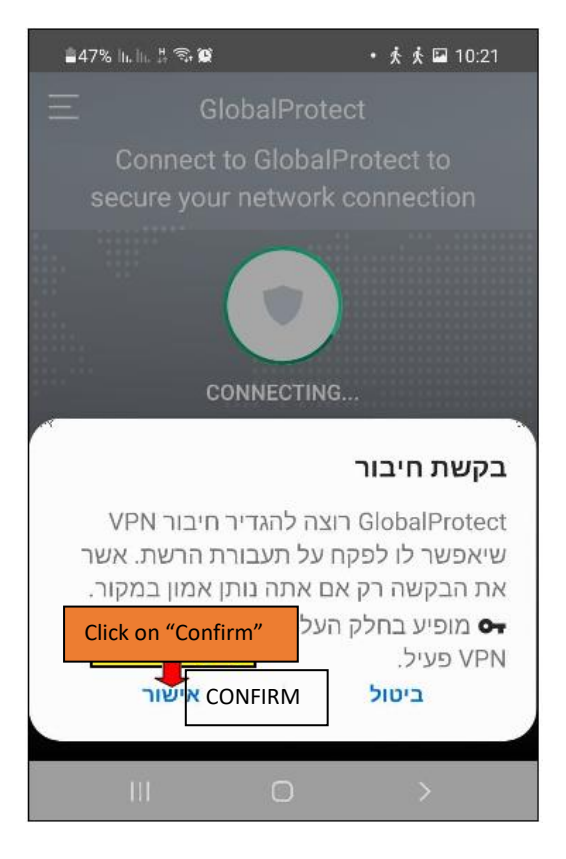

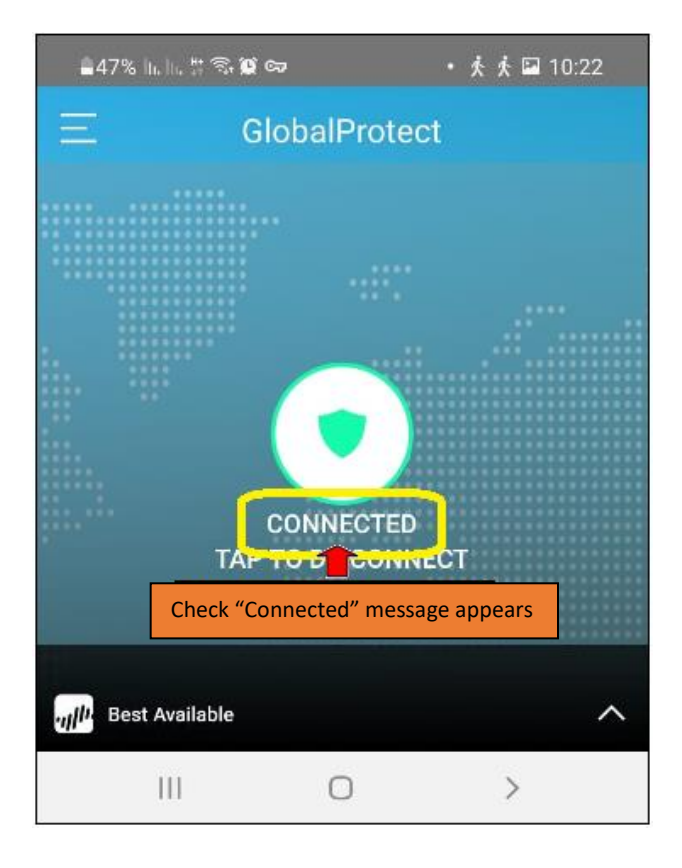

<span id="page-22-0"></span>Step 3 – VPN Installation on iPhone

(This step can be performed only after completing steps A and B! The steps are interdependent).

Directions to [previous steps.](#page-0-0)

To install the app on iPhone, follow these steps below:

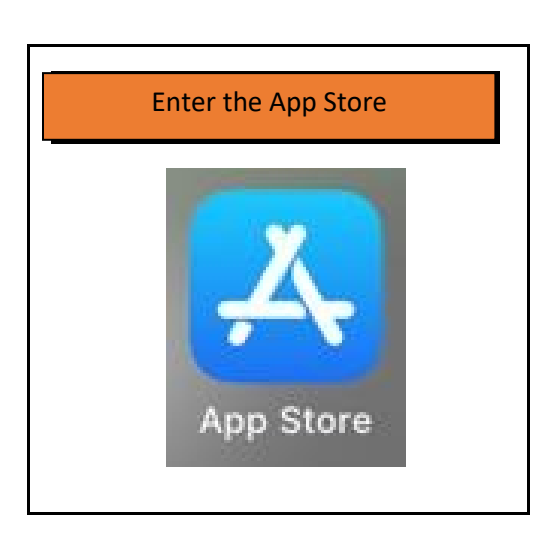

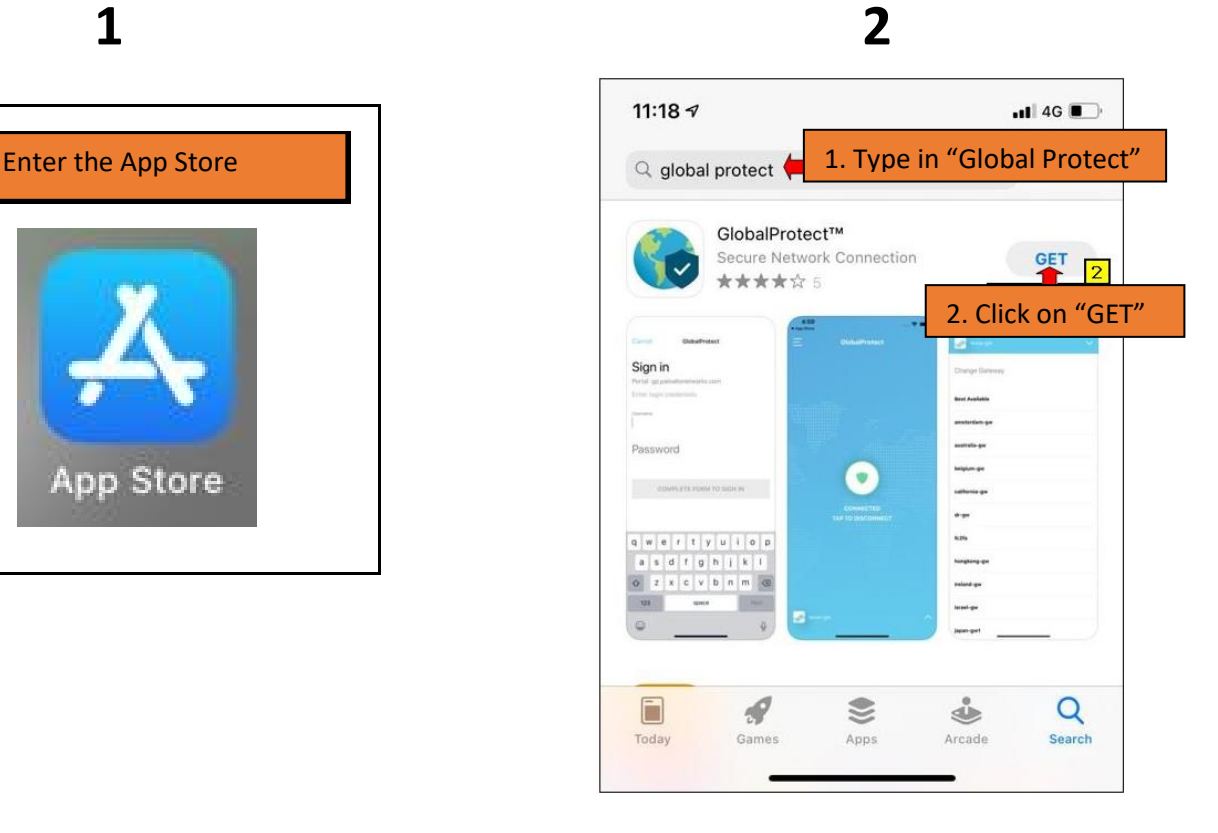

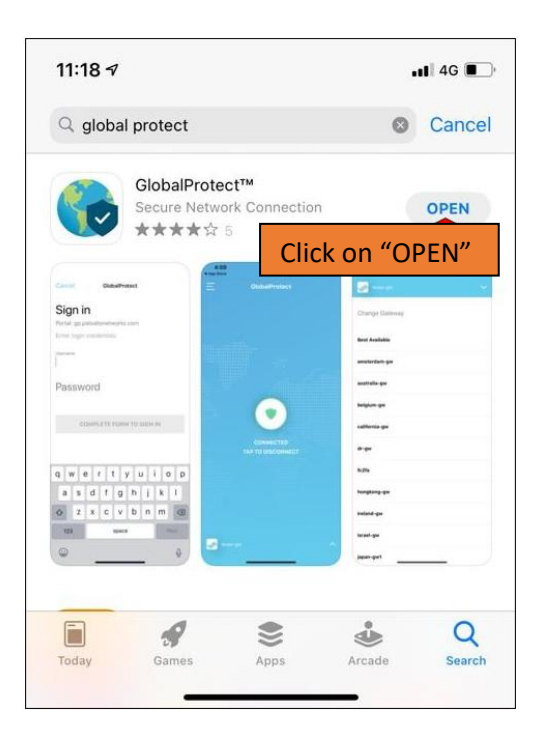

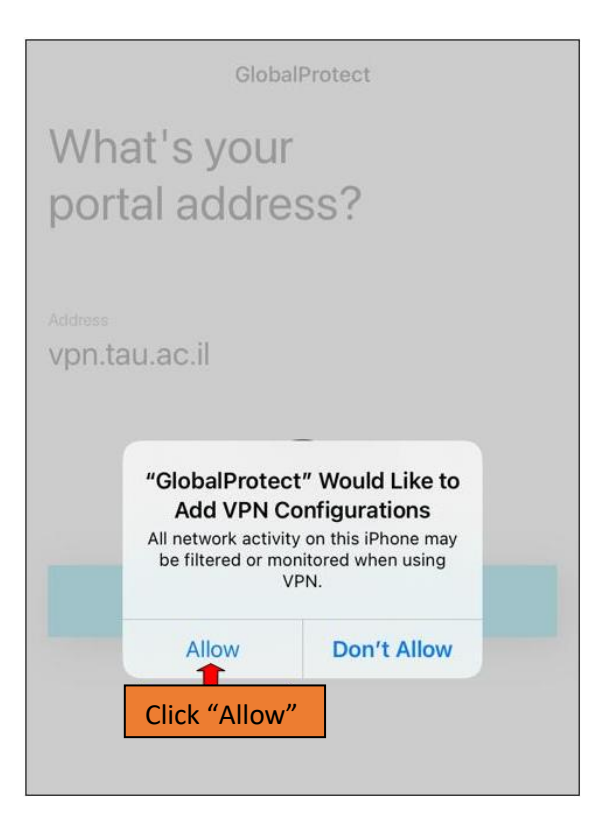

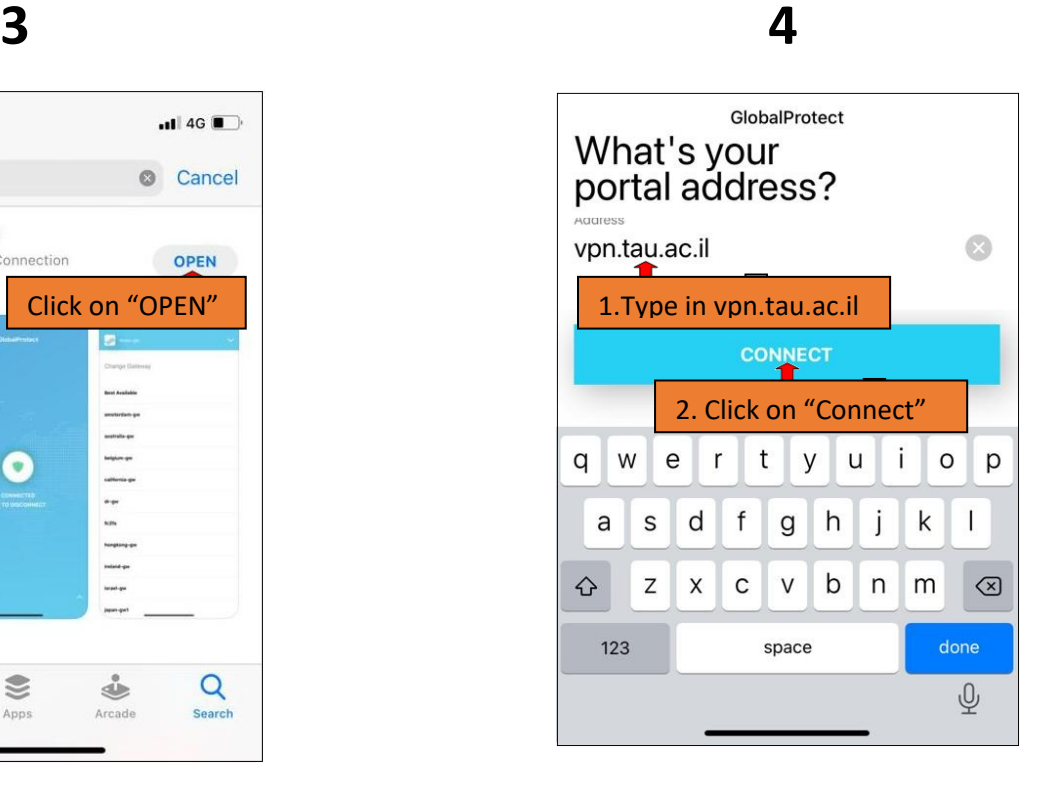

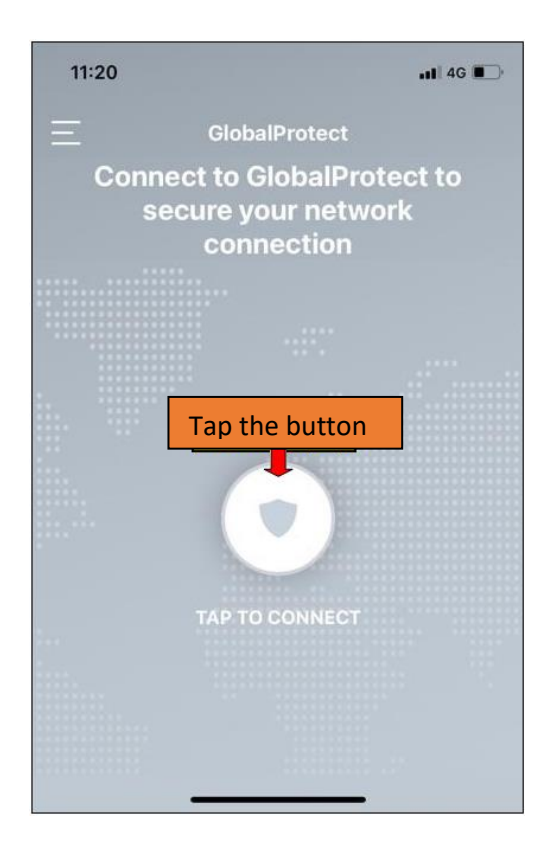

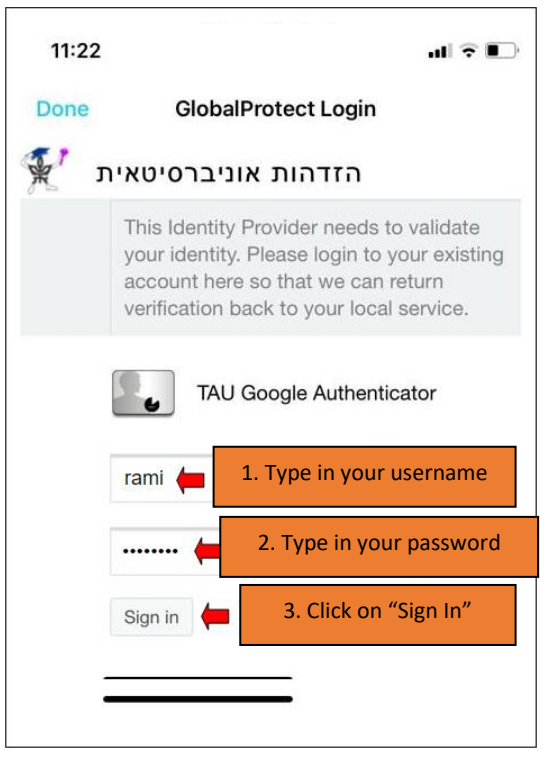

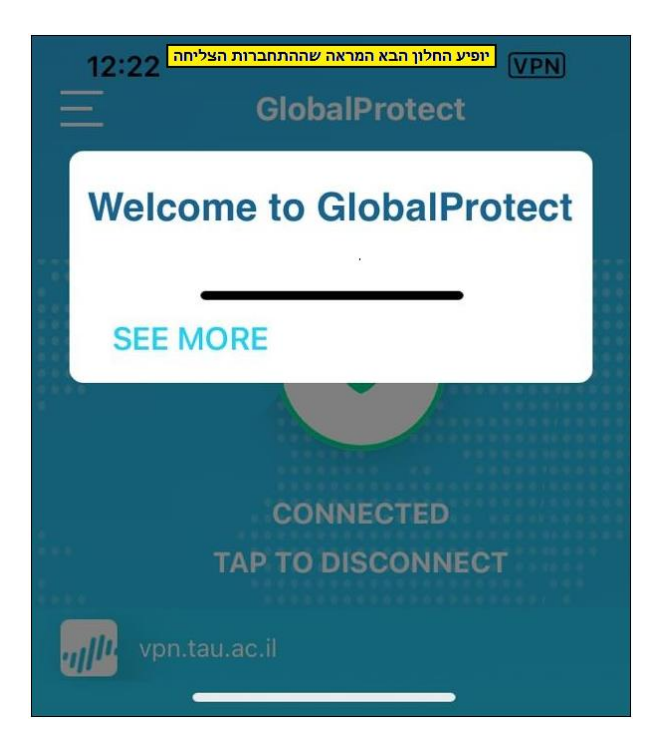